# **Encryption Recovery v11.9**

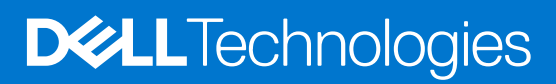

**January 2024 Rev. A01**

#### Messaggi di N.B., Attenzione e Avvertenza

**N.B.:** un messaggio N.B. (Nota Bene) indica informazioni importanti che contribuiscono a migliorare l'utilizzo del prodotto.

**ATTENZIONE: un messaggio di ATTENZIONE evidenzia la possibilità che si verifichi un danno all'hardware o una perdita di dati ed indica come evitare il problema.**

**AVVERTENZA: un messaggio di AVVERTENZA evidenzia un potenziale rischio di danni alla proprietà, lesioni personali o morte.**

**© 2012-2024 Dell Inc. All rights reserved.** Registered trademarks and trademarks used in the Dell Encryption and Endpoint Security Suite Enterprise suite of documents: Dell™ and the Dell logo, Dell Precision™, OptiPlex™, ControlVault™, Latitude™, XPS®, and KACE™ are trademarks of Dell Inc. Cylance®, CylancePROTECT, and the Cylance logo are registered trademarks of Cylance, Inc. in the U.S. and other countries. McAfee® and the McAfee logo are trademarks or registered trademarks of McAfee, Inc. in the US and other countries. Intel®, Pentium®, Intel Core Inside Duo®, Itanium®, and Xeon® are registered trademarks of Intel Corporation in the U.S. and other countries. Adobe®, Acrobat®, and Flash® are registered trademarks of Adobe Systems Incorporated. Authen tec® and Eikon® are registered trademarks of Authen tec. AMD® is a registered trademark of Advanced Micro Devices, Inc. Microsoft®, Windows®, and Windows Server®, Windows Vista®, Windows 10®, Active Directory®, Access®, BitLocker®, BitLocker To Go®, Excel®, Hyper-V®, Outlook®, PowerPoint®, Word®, OneDrive®, SQL Server®, and Visual C++® are either trademarks or registered trademarks of Microsoft Corporation in the United States and/or other countries. VMware® is a registered trademark or trademark of VMware, Inc. in the United States or other countries. Box® is a registered trademark of Box. Dropbox<sup>3M</sup> is a service mark of Dropbox, Inc. Google™, Android™, Google™ Chrome™, Gmail™, and Google™ Play are either trademarks or registered trademarks of Google Inc. in the United States and other countries. Apple®, App Store℠, Apple Remote Desktop™, Boot Camp™, FileVault™, iPad®, iPhone®, iPod®, iPod touch®, iPod shuffle®, and iPod nano®, Macintosh®, and Safari® are either servicemarks, trademarks, or registered trademarks of Apple, Inc. in the United States and/or other countries. EnCase™ and Guidance Software® are either trademarks or registered trademarks of Guidance Software. Entrust® is a registered trademark of Entrust®, Inc. in the United States and other countries. Mozilla® Firefox® is a registered trademark of Mozilla Foundation in the United States and/or other countries. iOS® is a trademark or registered trademark of Cisco Systems, Inc. in the United States and certain other countries and is used under license. Oracle® and Java® are registered trademarks of Oracle and/or its affiliates. Travelstar® is a registered trademark of HGST, Inc. in the United States and other countries. UNIX® is a registered trademark of The Open Group. VALIDITY™ is a trademark of Validity Sensors, Inc. in the United States and other countries. VeriSign® and other related marks are the trademarks or registered trademarks of VeriSign, Inc. or its affiliates or subsidiaries in the U.S. and other countries and licensed to Symantec Corporation. KVM on IP® is a registered trademark of Video Products. Yahoo!® is a registered trademark of Yahoo! Inc. Bing® is a registered trademark of Microsoft Inc. Ask® is a registered trademark of IAC Publishing, LLC. Other names may be trademarks of their respective owners.

# **Contents**

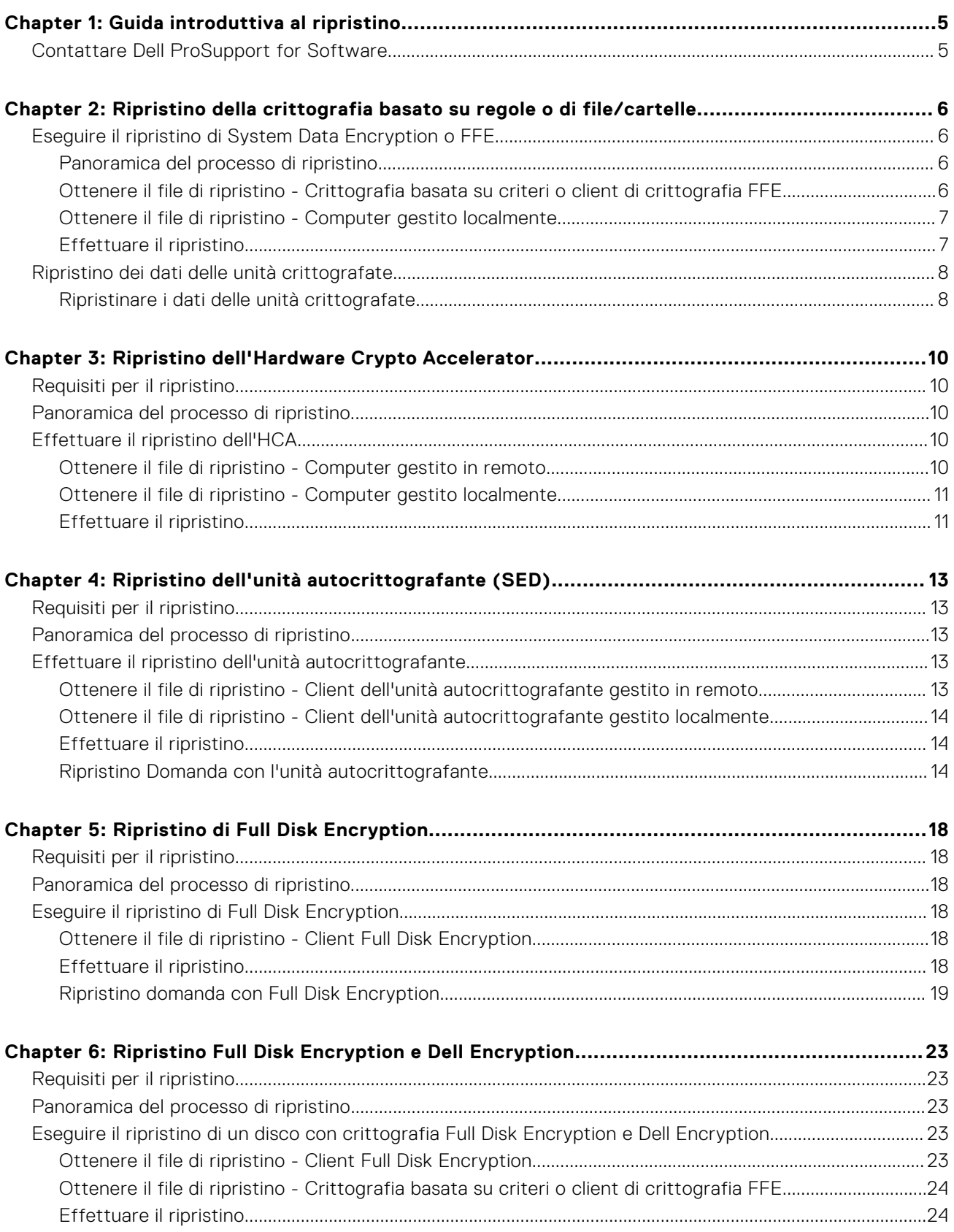

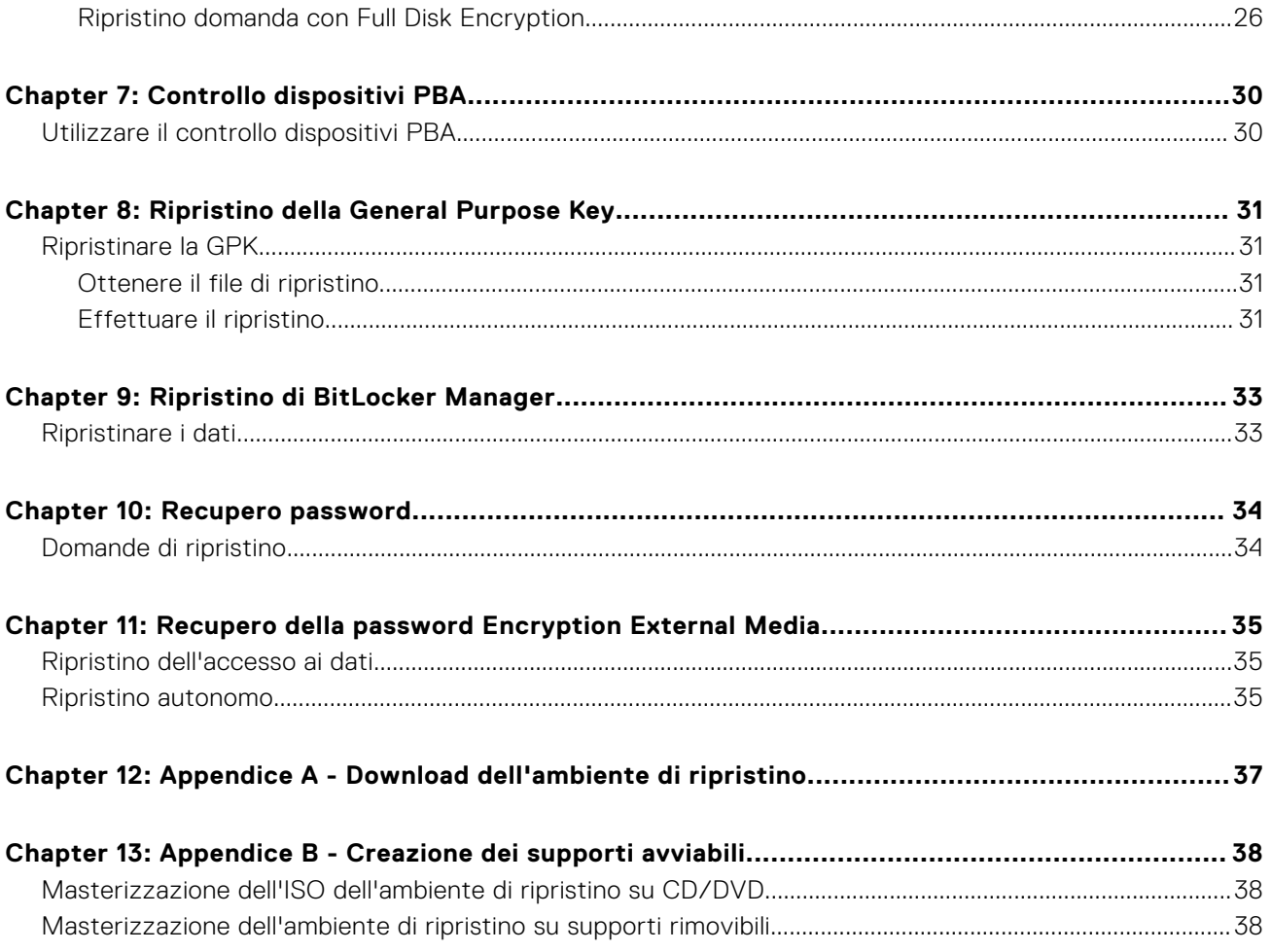

# **Guida introduttiva al ripristino**

<span id="page-4-0"></span>Questa sezione descrive in dettaglio ciò che è necessario per creare l'ambiente di ripristino.

- Supporti CD-R o DVD-R o supporti rimovibili formattati
	- Per masterizzare un CD o un DVD, vedere [Masterizzazione dell'ISO dell'ambiente di ripristino su CD\DVD](#page-37-0) per ulteriori dettagli.
	- Se si utilizzano supporti rimovibili, vedere [Masterizzazione dell'ambiente di ripristino su supporti rimovibili](#page-37-0) per ulteriori dettagli.
- Pacchetto di ripristino per dispositivo guasto
	- Per client gestiti in remoto, le istruzioni qui di seguito spiegano come recuperare un pacchetto di ripristino dal proprio Security Management Server.
	- Per client gestiti localmente, il pacchetto di ripristino è stato creato nel corso dell'installazione in un'unità di rete condivisa o in un supporto esterno. Individuare tale pacchetto prima di procedere.

## **Contattare Dell ProSupport for Software**

Per assistenza telefonica sui prodotti Dell, chiamare il numero 877-459-7304, interno 4310039, 24x7.

Inoltre, il supporto online per i prodotti Dell è disponibile all'indirizzo [dell.com/support](https://www.dell.com/support/home/products/security_int/security_dell_data). L'assistenza online comprende driver, manuali, consulenze tecniche, FAQ e problemi emergenti.

Assicurarsi di avere a portata di mano il codice di matricola o il codice di servizio rapido per essere messi rapidamente in contatto con l'esperto tecnico più adatto.

Per i numeri di telefono al di fuori degli Stati Uniti, vedere [Numeri di telefono internazionali di Dell ProSupport for Software.](https://www.dell.com/support/kbdoc/000125374/dell-data-security-international-support-phone-numbers)

# <span id="page-5-0"></span>**Ripristino della crittografia basato su regole o di file/cartelle**

**2**

Il ripristino è necessario quando il computer crittografato non si avvia nel sistema operativo. Questa situazione si verifica quando il registro viene modificato in modo errato o le modifiche all'hardware si sono verificate su un computer crittografato.

Con il ripristino della crittografia basato su regole o di file/cartelle (FFE, File/Folder Encryption), è possibile ripristinare l'accesso a quanto segue:

- Un computer che non si avvia e che visualizza una richiesta per eseguire il ripristino SDE.
- Un computer visualizza BSOD con un codice STOP di 0x6f o 0x74.
- Un computer in cui non è possibile accedere ai dati crittografati o modificare i criteri.
- Un server in cui è in esecuzione Dell Encryption che soddisfa una delle due condizioni precedenti.
- Un computer in cui è necessario sostituire la scheda dell'Hardware Crypto Accelerator o la scheda madre/il TPM.

**N.B.:** Hardware Crypto Accelerator non è supportato, a partire dalla versione 8.9.3.

## **Eseguire il ripristino di System Data Encryption o FFE**

Attenersi alla procedura seguente per effettuare il ripristino di System Data Encryption.

### **Panoramica del processo di ripristino**

**N.B.:** Per i Dell Server che eseguono la versione 10.2.8 e versioni precedenti, il ripristino richiede un ambiente a 32 bit. I Dell Server che eseguono la versione 10.2.9 e successiva forniscono pacchetti di ripristino a 32 bit e 64 bit.

Per ripristinare un sistema in errore:

- 1. Masterizzare l'ambiente di ripristino su CD/DVD o creare un USB avviabile. Vedere [Appendice A Masterizzazione](#page-36-0) [dell'ambiente di ripristino.](#page-36-0)
- 2. Ottenere il file di ripristino.
- 3. Effettuare il ripristino.

### **Ottenere il file di ripristino - Crittografia basata su criteri o client di crittografia FFE**

Ottenere il file di ripristino.

Il file di ripristino può essere scaricato dalla Management Console. Per scaricare le chiavi di ripristino del disco generate durante l'installazione di Dell Encryption:

- a. Aprire la Management Console e, nel riquadro a sinistra, selezionare **Popolamenti > Endpoint**.
- b. Inserire il nome host dell'endpoint, quindi fare clic su **Cerca**.
- c. Selezionare il nome dell'endpoint.
- d. Fare clic su **Chiavi di ripristino dispositivo**.

<span id="page-6-0"></span>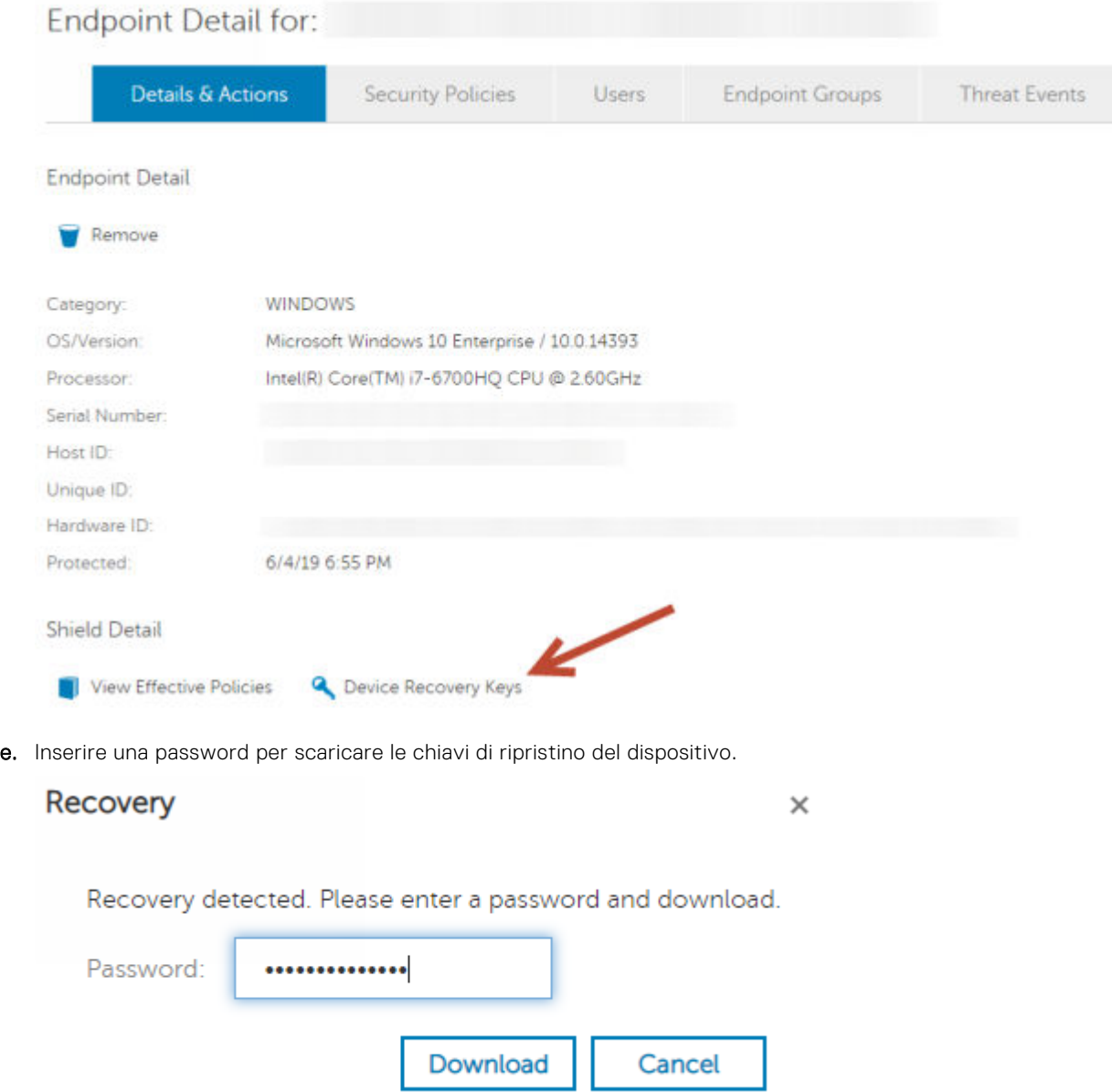

f. Copiare le chiavi di ripristino del dispositivo in una posizione accessibile quando avviato in WinPE.

### **Ottenere il file di ripristino - Computer gestito localmente**

Per ottenere il file di ripristino di Encryption Personal:

- 1. Individuare il file di ripristino **LSARecovery\_<nomesistema** > **.exe**. Questo file è stato archiviato in un'unità di rete o in un dispositivo di archiviazione rimovibile durante la procedura di configurazione guidata relativa all'installazione di Encryption Personal.
- 2. Copiare **LSARecovery\_<nomesistema** > **.exe** nel computer di destinazione (il computer da cui ripristinare i dati).

### **Effettuare il ripristino**

1. Usando il supporto avviabile creato in precedenza, avviare da quel supporto in un sistema di ripristino o nel dispositivo con l'unità che si sta cercando di ripristinare. Si apre un ambiente WinPE.

<span id="page-7-0"></span>**N.B.:** Disabilitare SecureBoot prima del processo di ripristino. Al termine, riabilitare SecureBoot.

- 2. Immettere **x** e premere **Invio** per ottenere il prompt dei comandi.
- 3. Individuare il file di ripristino e avviarlo.
- 4. Selezionare un'opzione:
	- Il sistema non viene avviato e viene visualizzato un messaggio che richiede il ripristino SDE. Ciò consentirà di ricreare i controlli hardware che il Client di crittografia esegue all'avvio nel SO.
	- Il sistema non consente di accedere ai dati crittografati, modificare i criteri o è in fase di reinstallazione.
	- Usare questa opzione se è necessario sostituire la scheda dell'Hardware Crypto Accelerator o la scheda madre/il TPM.
- 5. Nella finestra di dialogo Informazioni di backup e ripristino, confermare che le informazioni sul computer client da ripristinare sono corrette e fare clic su **Avanti**.

Quando si ripristinano computer non Dell, i campi SerialNumber e AssetTag saranno vuoti.

6. Nella finestra di dialogo che elenca i volumi del computer, selezionare tutte le unità applicabili e fare clic su **Avanti**.

Selezionare MAIUSC+clic o Ctrl+clic per evidenziare più unità.

Se l'unità selezionata non è crittografata in base a criteri o con FFE, non sarà possibile ripristinarla.

7. Immettere la password di ripristino e fare clic su **Avanti**.

Con un client gestito in remoto, questa è la password fornita nel [passaggio e](#page-5-0) di [Ottenere il file di ripristino - Computer gestito](#page-5-0) [in remoto](#page-5-0).

In Encryption Personal, la password è la password dell'amministratore Encryption impostata per il sistema quando le chiavi sono state depositate.

- 8. Nella schermata Ripristino, fare clic su **Ripristina**. Viene avviato il processo di ripristino.
- 9. Al termine del ripristino, fare clic su **Fine**.

**N.B.:**

Assicurarsi di rimuovere eventuali supporti USB o CD\DVD usati per avviare il computer. In caso contrario è possibile che il computer venga avviato di nuovo nell'ambiente di ripristino.

10. Dopo il riavvio, il computer dovrebbe essere completamente funzionante. Se il problema persiste, contattare Dell ProSupport.

## **Ripristino dei dati delle unità crittografate**

Se il computer di destinazione non è avviabile e non esiste alcun guasto dell'hardware, il ripristino dei dati può essere effettuato nel computer avviato in un ambiente di ripristino. Se il computer di destinazione non è avviabile e ha un guasto all'hardware oppure si tratta di un dispositivo USB, il ripristino dei dati può essere effettuato utilizzando un altro supporto di avvio. Quando si collega un'unità protetta da Dell Encryption a un altro sistema sul quale è in esecuzione Dell Encryption, i file saranno visibili quando si esplorano le directory. Tuttavia, se si prova ad aprire o copiare un file, viene visualizzato l'errore *Accesso negato*. Quando si collega un sistema sottoposto a crittografia Dell a un sistema in cui attualmente non è installato Dell Encryption, quando si tenta di aprire i dati, viene visualizzato testo cifrato.

### **Ripristinare i dati delle unità crittografate**

Per ripristinare i dati delle unità crittografate:

- 1. Per ottenere il DCID/ID ripristino dal computer, scegliere un'opzione:
	- a. Eseguire WSScan in qualsiasi cartella in cui sono archiviati i dati crittografati comuni.
		- L'ID di ripristino/DCID di otto caratteri viene visualizzato dopo "Comune".
- b. Aprire la Console di gestione remota, quindi selezionare la scheda **Dettagli e azioni** dell'endpoint.
- c. Nella sezione Dettagli Shield della schermata Dettagli endpoint, individuare il DCID/ID ripristino.
- 2. Per scaricare la chiave dal server, individuare ed eseguire l'utilità di sblocco amministrativa Dell (**CMGAu**).

È possibile ottenere l'utilità di sblocco amministrativa Dell da Dell ProSupport.

3. Nella finestra di dialogo dell'utilità amministrativa Dell (CMGAu), immettere le seguenti informazioni (alcuni campi potrebbero essere prepopolati) e fare clic su **Avanti**.

**Server:** nome host completo del server, ad esempio:

Device Server (client Pre 8.x): **https://<server.organization.com>:8081/xapi**

#### Security Server: **https://<server.organizzazione.com>:8443/xapi/**

**Amministratore Dell:** nome dell'account per l'amministratore Forensic (abilitato in Security Management Server/Security Management Server Virtual)

Password amministratore Dell: password dell'account dell'amministratore Forensic (abilitato in Security Management Server/Security Management Server Virtual)

**MCID**: cancellare il campo MCID

**DCID**: il DCID/ID di ripristino ottenuto in precedenza.

4. Nella finestra di dialogo dell'utilità amministrativa Dell, selezionare **No, eseguire il download da un server ora** e fare clic su **Avanti**.

#### **N.B.:**

Se il client di crittografia non è installato, viene visualizzato un messaggio indicante che l'operazione di sblocco non è riuscita. Passare ad un computer con il Client di crittografia installato.

- 5. A completamento del download e dello sblocco, copiare i file che è necessario ripristinare da questa unità. Tutti i file sono leggibili. **Non fare clic su Fine fino a quando non sono stati ripristinati i file***.*
- 6. Solo in seguito al ripristino dei file pronti da bloccare nuovamente, fare clic su **Fine**.

*Una volta selezionato Fine, i file crittografati non saranno più disponibili.*

# **3**

# <span id="page-9-0"></span>**Ripristino dell'Hardware Crypto Accelerator**

**N.B.:** Hardware Crypto Accelerator non è supportato, a partire dalla versione 8.9.3.

Con il ripristino dell'Hardware Crypto Accelerator (HCA), è possibile ripristinare l'accesso a quanto segue:

- File in un'unità con crittografia HCA Questo metodo decrittografa l'unità usando le chiavi fornite. È possibile selezionare l'unità specifica da decrittografare durante il processo di ripristino.
- Un'unità con crittografia HCA dopo la sostituzione dell'hardware Questo metodo è usato in seguito alla sostituzione della scheda dell'Hardware Crypto Accelerator o della scheda madre/del TPM. È possibile eseguire un ripristino per accedere nuovamente ai dati crittografati senza decrittografare l'unità.

# **Requisiti per il ripristino**

Per il ripristino dell'HCA, sono necessari i seguenti componenti:

- Accesso all'ISO dell'ambiente di ripristino (il ripristino richiede un ambiente a 32 bit)
- Supporto CD\DVD o USB avviabile

## **Panoramica del processo di ripristino**

**N.B.:** Il ripristino richiede un ambiente a 32 bit.

Per ripristinare un sistema in errore:

- 1. Masterizzare l'ambiente di ripristino su CD/DVD o creare un USB avviabile. Vedere [Appendice A Masterizzazione](#page-36-0) [dell'ambiente di ripristino.](#page-36-0)
- 2. Ottenere il file di ripristino.
- 3. Effettuare il ripristino.

## **Effettuare il ripristino dell'HCA**

Seguire la procedura seguente per effettuare un ripristino dell'HCA.

### **Ottenere il file di ripristino - Computer gestito in remoto**

Per scaricare il file **<nomemacchina\_dominio.com>.exe** generato quando è stato installato Dell Encryption:

- 1. Aprire la console di gestione remota e, dal riquadro a sinistra, selezionare **Gestione** > **Ripristina endpoint**.
- 2. Nel campo Nome host, immettere il nome di dominio completo dell'endpoint e fare clic su **Cerca**.
- 3. Nella finestra Ripristino, immettere una password di ripristino e fare clic su **Scarica**.

**N.B.:**

È necessario ricordare questa password per avere accesso alle chiavi di ripristino.

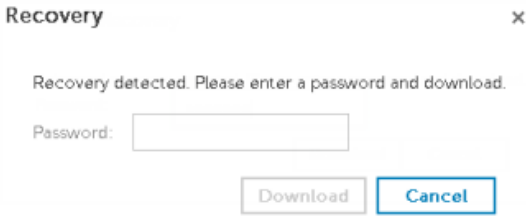

### <span id="page-10-0"></span>**Ottenere il file di ripristino - Computer gestito localmente**

Per ottenere il file di ripristino di Encryption Personal:

- 1. Individuare il file di ripristino **LSARecovery\_<nomesistema** > **.exe**. Questo file è stato archiviato in un'unità di rete o in un dispositivo di archiviazione rimovibile durante la procedura di configurazione guidata relativa all'installazione di Encryption Personal.
- 2. Copiare **LSARecovery\_<nomesistema** > **.exe** nel computer di destinazione (il computer da cui ripristinare i dati).

### **Effettuare il ripristino**

1. Usando il supporto avviabile creato in precedenza, avviare da quel supporto in un sistema di ripristino o nel dispositivo con l'unità che si sta cercando di ripristinare.

Si apre un ambiente WinPE.

**N.B.:** Disabilitare SecureBoot prima del processo di ripristino. Al termine, abilitare SecureBoot.

- 2. Digitare **x** e premere **Invio** per aprire il prompt dei comandi.
- 3. Individuare il file di ripristino salvato e avviarlo.
- 4. Selezionare un'opzione:
	- Desidero decrittografare l'unità con crittografia HCA.
	- Desidero ripristinare l'accesso all'unità con crittografia HCA.
- 5. Nella finestra di dialogo Informazioni di backup e ripristino, confermare che il numero di Service Tag o di Asset sia corretto e fare clic su **Avanti**.
- 6. Nella finestra di dialogo che elenca i volumi del computer, selezionare tutte le unità applicabili e fare clic su **Avanti**. Selezionare MAIUSC+clic o Ctrl+clic per evidenziare più unità.

Se l'unità selezionata non è crittografata con HCA, non sarà possibile ripristinarla.

7. Immettere la password di ripristino e fare clic su **Avanti**.

Con un computer gestito in remoto, questa è la password fornita nel [passaggio 3](#page-9-0) di [Ottenere il file di ripristino - Computer](#page-9-0) [gestito in remoto](#page-9-0).

In un computer gestito localmente, questa password è la Password di amministratore per crittografia impostata per il sistema in Personal Edition quando le chiavi sono state depositate.

- 8. Nella schermata Ripristino, fare clic su **Ripristina**. Viene avviato il processo di ripristino.
- 9. Quando richiesto, individuare il file di ripristino salvato e fare clic su **OK**.

Se si sta effettuando una decrittografia completa, la seguente finestra di dialogo visualizza lo stato. Questo processo potrebbe richiedere del tempo.

10. Quando viene visualizzato il messaggio indicante che il ripristino è stato completato, fare clic su **Fine**. Il computer si riavvia.

Dopo il riavvio, il computer dovrebbe essere completamente funzionante. Se il problema persiste, contattare Dell ProSupport.

# <span id="page-12-0"></span>**Ripristino dell'unità autocrittografante (SED)**

Con Ripristino unità autocrittografante è possibile ripristinare l'accesso ai file in un'unità autocrittografante mediante i seguenti metodi:

- Effettuare un singolo sblocco dell'unità per escludere Preboot Authentication (PBA).
- Sbloccare e rimuovere definitivamente la PBA dall'unità. Il Single Sign-On non funzionerà se la PBA è stata rimossa.
	- Con un client dell'unità autocrittografante gestito in remoto, la rimozione della PBA richiederà la disattivazione del prodotto dalla Remote Management Console se questa è necessaria per riabilitare la PBA in futuro.
	- Con un client dell'unità autocrittografante gestito localmente, la rimozione della PBA richiederà la disattivazione del prodotto nel SO se questo è necessario per riabilitare la PBA in futuro.

## **Requisiti per il ripristino**

Per il ripristino dell'unità autocrittografante, sono necessari i seguenti componenti:

- Accesso all'ISO dell'ambiente di ripristino
- Supporto CD\DVD o USB avviabile

## **Panoramica del processo di ripristino**

**N.B.:** Per i Dell Server che eseguono la versione 10.2.8 e versioni precedenti, il ripristino richiede un ambiente a 32 bit. I Dell Server che eseguono la versione 10.2.9 e successiva forniscono pacchetti di ripristino a 32 bit e 64 bit.

Per ripristinare un sistema in errore:

- 1. Masterizzare l'ambiente di ripristino su CD/DVD o creare un USB avviabile. Vedere [Appendice A Masterizzazione](#page-36-0) [dell'ambiente di ripristino.](#page-36-0)
- 2. Ottenere il file di ripristino.
- 3. Effettuare il ripristino.

### **Effettuare il ripristino dell'unità autocrittografante**

Seguire la procedura seguente per effettuare il ripristino dell'unità autocrittografante.

### **Ottenere il file di ripristino - Client dell'unità autocrittografante gestito in remoto**

Ottenere il file di ripristino.

Il file di ripristino può essere scaricato dalla Remote Management Console. Per scaricare il file *<nomehost> -sed recovery.dat* generato quando è stato installato Dell Data Security:

- a. Aprire la console di gestione remota e, nel riquadro a sinistra, selezionare **Gestione > Ripristina dati** , quindi selezionare la scheda **SED**.
- b. Nella schermata Ripristina dati, nel campo Nome host, immettere il nome di dominio completo dell'endpoint e fare clic su **Cerca**.
- c. Nel campo Unità autocrittografante, selezionare un'opzione.
- d. Fare clic su **Crea file di ripristino**.

Viene scaricato il file **<nomehost>-sed-recovery.dat**.

**4**

### <span id="page-13-0"></span>**Ottenere il file di ripristino - Client dell'unità autocrittografante gestito localmente**

Ottenere il file di ripristino.

Il file è stato generato ed è accessibile dal percorso di backup selezionato quando Advanced Authentication è stato installato nel computer. Il nome file è *OpalSPkey<nomesistema>.dat*.

### **Effettuare il ripristino**

1. Usando il supporto avviabile creato in precedenza, avviare da quel supporto in un sistema di ripristino o nel dispositivo con l'unità che si sta cercando di ripristinare. Con l'applicazione di ripristino si apre un ambiente WinPE.

**N.B.:** Disabilitare SecureBoot prima del processo di ripristino. Al termine, abilitare SecureBoot.

- 2. Scegliere l'opzione uno e premere **Invio**.
- 3. Selezionare **Sfoglia**, individuare il file di ripristino, quindi fare clic su **Apri**.
- 4. Selezionare un'opzione e fare clic su **OK**.
	- **Singolo sblocco dell'unità** Questo metodo ignora la PBA.
	- **Sblocco dell'unità e rimozione del PBA** Questo metodo sblocca, quindi rimuove in modo permanente il PBA dall'unità. La rimozione della PBA richiederà la disattivazione del prodotto dalla Remote Management Console (per un client dell'unità autocrittografante gestito in remoto) o nel SO (per un client dell'unità autocrittografante gestito localmente) se questo è necessario per riabilitare la PBA in futuro. Il Single Sign-On non funzionerà se la PBA è stata rimossa.
- 5. Il ripristino è ora completo. Premere un tasto per tornare al menu.
- 6. Premere **r** per riavviare il computer.

#### $\bigcap$  N.B.:

Assicurarsi di rimuovere eventuali supporti USB o CD\DVD usati per avviare il sistema. In caso contrario è possibile che il computer venga avviato di nuovo nell'ambiente di ripristino.

7. Dopo il riavvio, il computer dovrebbe essere completamente funzionante. Se il problema persiste, contattare Dell ProSupport.

### **Ripristino Domanda con l'unità autocrittografante**

#### **Ignorare l'ambiente PreBoot Authentication**

**N.B.:** Il metodo di ripristino di domanda e risposta è disponibile soltanto per gli account utente del dominio.

Gli utenti dimenticano le password e chiamano l'help desk per accedere all'ambiente PBA. Utilizzare il meccanismo di domanda e risposta integrato nel dispositivo. Questo meccanismo è concepito per ogni utente e si basa su una serie rotante di caratteri alfanumerici. L'utente deve inserire il proprio nome nel campo **Nome utente**, quindi selezionare **Opzioni > Domanda/Risposta**.

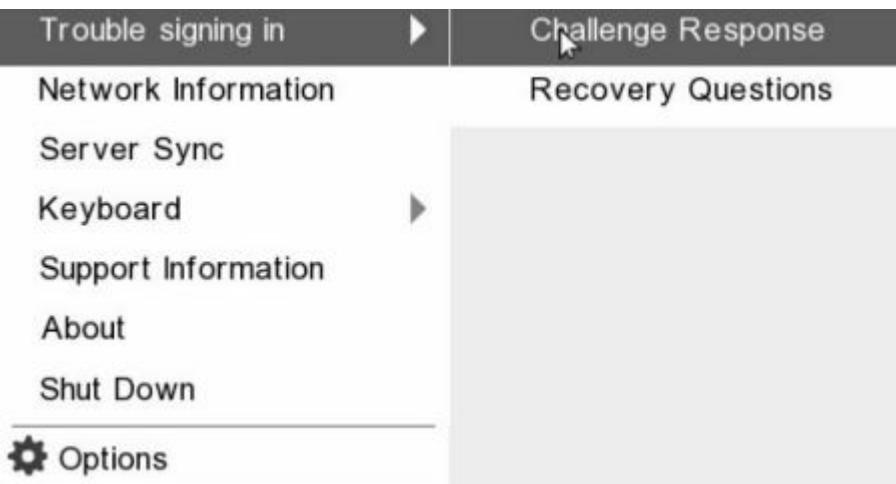

Le seguenti informazioni vengono visualizzate dopo aver selezionato **Domanda/Risposta**.

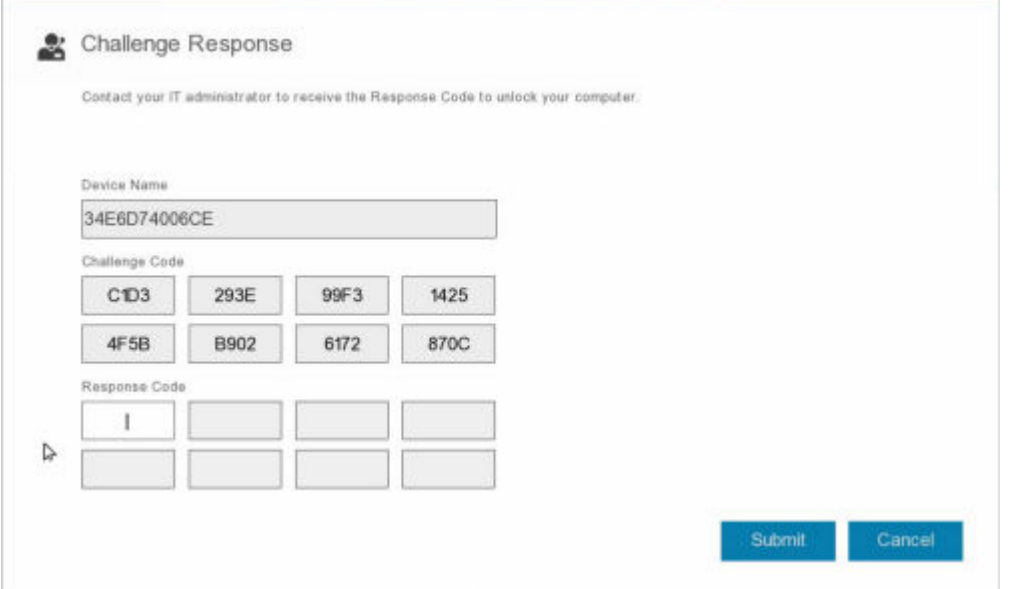

Il campo **Nome del dispositivo** viene utilizzato dal tecnico dell'help desk all'interno della console di gestione remota per trovare il dispositivo corretto, quindi viene selezionato un nome utente. Queste informazioni si trovano in **Gestione > Ripristina dati** sotto la scheda **PBA**.

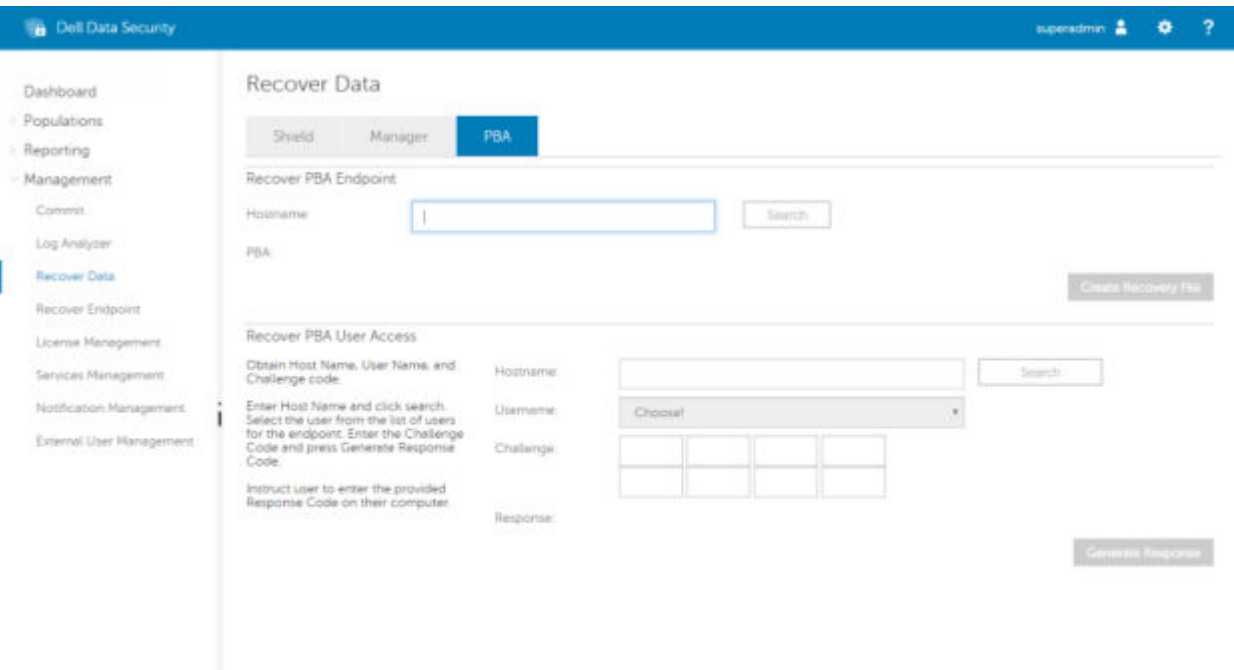

Il codice della domanda viene fornito al tecnico dell'help desk che inserisce i dati, quindi fa clic sul pulsante **Genera risposta**.

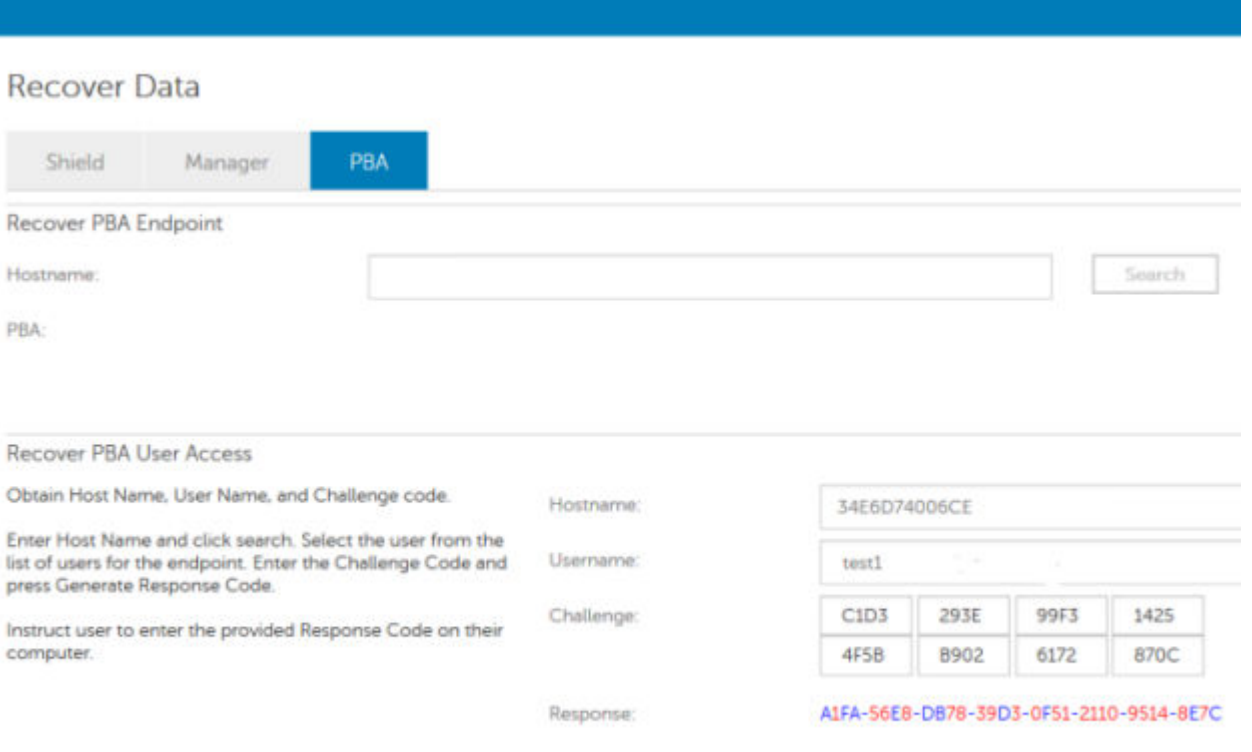

Questi dati risultanti sono coordinati in base al colore per aiutare a distinguere tra i caratteri numerici (in rosso) e i caratteri alfabetici (in blu). Questi dati vengono letti per l'utente finale, che accede all'ambiente PBA e fa clic sul pulsante **Invia** per passare a Windows.

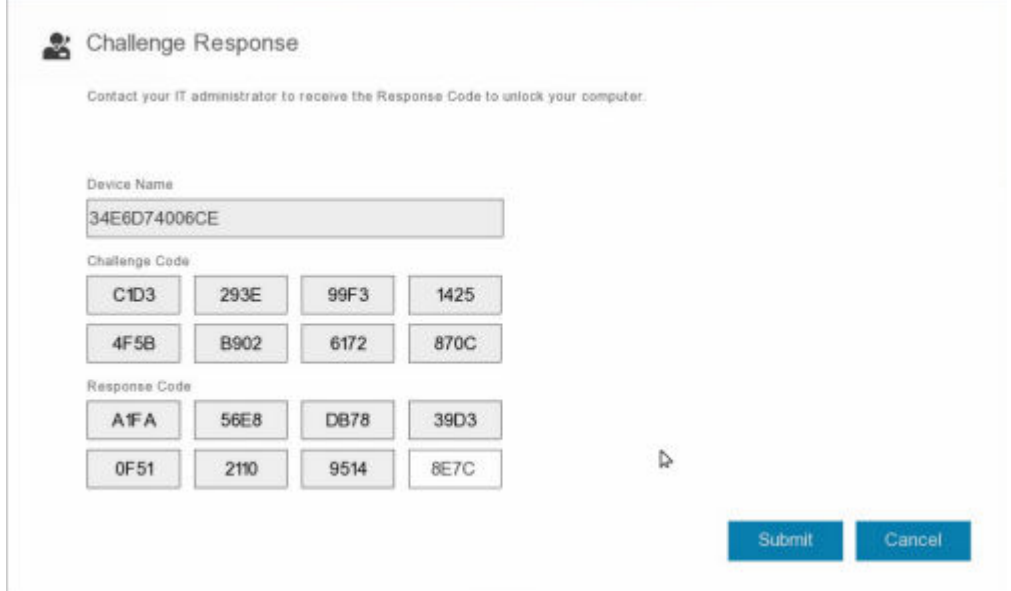

Una volta riuscita l'autenticazione, viene visualizzato il seguente messaggio:

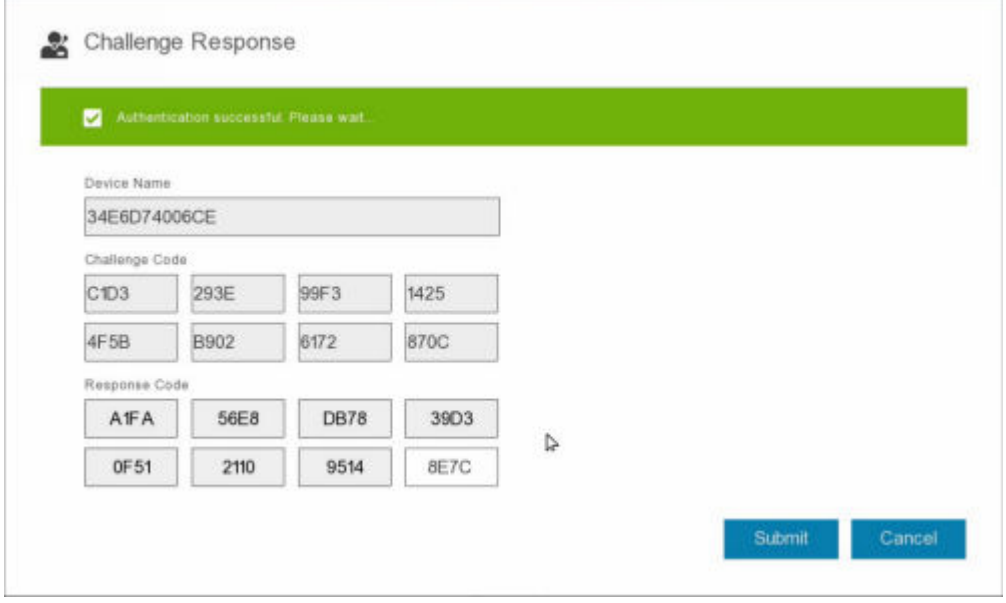

Il ripristino della domanda è stato completato.

# **5**

# **Ripristino di Full Disk Encryption**

<span id="page-17-0"></span>Il ripristino consente di ripristinare l'accesso ai file su un'unità crittografata con Full Disk Encryption.

**N.B.:** La decrittografia non deve essere interrotta. Se la decrittografia viene interrotta, può verificarsi una perdita di dati.  $\Omega$ 

## **Requisiti per il ripristino**

Per il ripristino di Full Disk Encryption, sono necessarie le seguenti informazioni:

- Accesso all'ISO dell'ambiente di ripristino
- Supporto CD\DVD o USB avviabile

## **Panoramica del processo di ripristino**

**N.B.:** Il ripristino richiede un ambiente a 64 bit.

Per ripristinare un sistema in errore:

- 1. Masterizzare l'ambiente di ripristino su CD/DVD o creare un USB avviabile. Vedere [Appendice A Masterizzazione](#page-36-0) [dell'ambiente di ripristino.](#page-36-0)
- 2. Ottenere il file di ripristino.
- 3. Effettuare il ripristino.

## **Eseguire il ripristino di Full Disk Encryption**

Attenersi alla procedura seguente per effettuare il ripristino di Full Disk Encryption.

### **Ottenere il file di ripristino - Client Full Disk Encryption**

Ottenere il file di ripristino.

Scaricare il file di ripristino dalla console di gestione remota. Per scaricare il file *<nomehost> -sed recovery.dat* generato quando è stato installato Dell Data Security:

- a. Aprire la console di gestione remota e, nel riquadro a sinistra, selezionare **Gestione > Ripristina dati**, quindi selezionare la scheda **PBA**.
- b. Nella schermata Ripristina dati, nel campo Nome host, immettere il nome di dominio completo dell'endpoint e fare clic su **Cerca**.
- c. Nel campo Unità autocrittografante, selezionare un'opzione.
- d. Fare clic su **Crea file di ripristino**.

Viene scaricato il file <nomehost>-sed-recovery.dat.

### **Effettuare il ripristino**

1. Usando il supporto avviabile creato in precedenza, avviare da quel supporto in un sistema di ripristino o nel dispositivo con l'unità che si sta cercando di ripristinare. Con l'applicazione di ripristino si apre un ambiente WinPE.

**N.B.:** Disabilitare SecureBoot prima del processo di ripristino. Al termine, riabilitare SecureBoot.

- <span id="page-18-0"></span>2. Scegliere l'opzione uno e premere **Invio**.
- 3. Selezionare **Sfoglia**, individuare il file di ripristino, quindi fare clic su **Apri**.
- 4. Fare clic su **OK**.

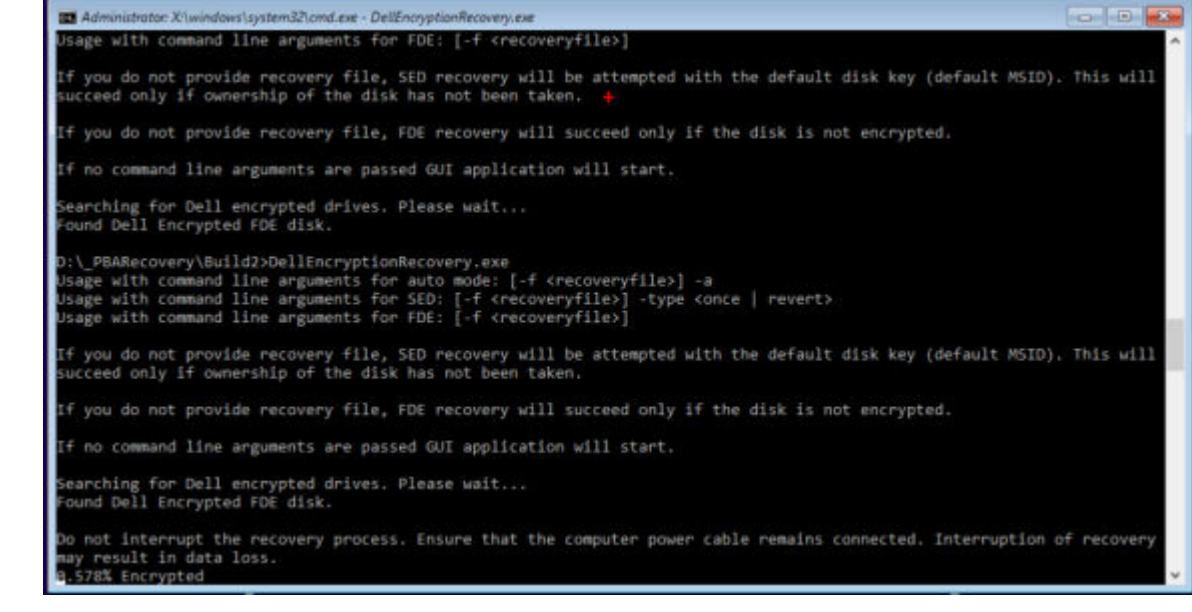

- 5. Il ripristino è ora completo. Premere un tasto per tornare al menu.
- 6. Premere **r** per riavviare il computer.

#### **N.B.:**

●

Assicurarsi di rimuovere eventuali supporti USB o CD\DVD usati per avviare il sistema. In caso contrario è possibile che il computer venga avviato di nuovo nell'ambiente di ripristino.

7. Dopo il riavvio, il computer dovrebbe essere completamente funzionante. Se il problema persiste, contattare Dell ProSupport.

### **Ripristino domanda con Full Disk Encryption**

#### **Ignorare l'ambiente Preboot Authentication**

Gli utenti dimenticano le password e chiamano l'help desk per accedere all'ambiente PBA. Utilizzare il meccanismo di domanda e risposta integrato nel dispositivo. Questo meccanismo è concepito per ogni utente e si basa su una serie rotante di caratteri alfanumerici. L'utente deve inserire il proprio nome nel campo **Nome utente**, quindi selezionare **Opzioni > Domanda/Risposta**.

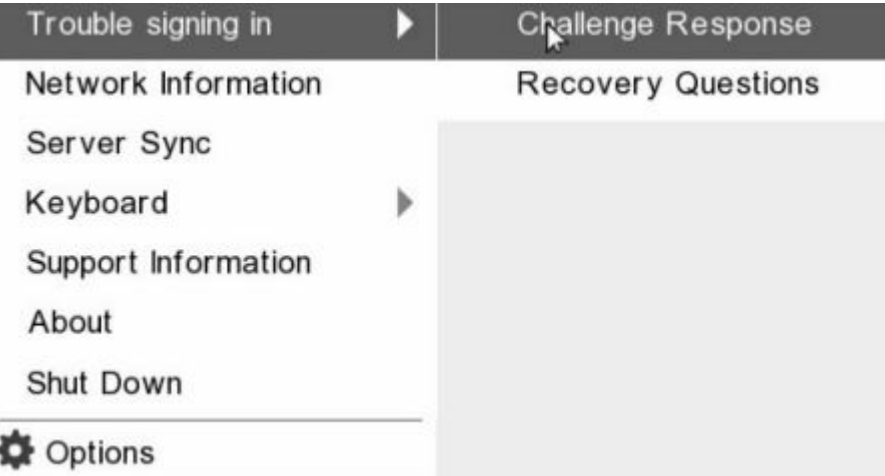

Le seguenti informazioni vengono visualizzate dopo aver selezionato **Domanda/Risposta**.

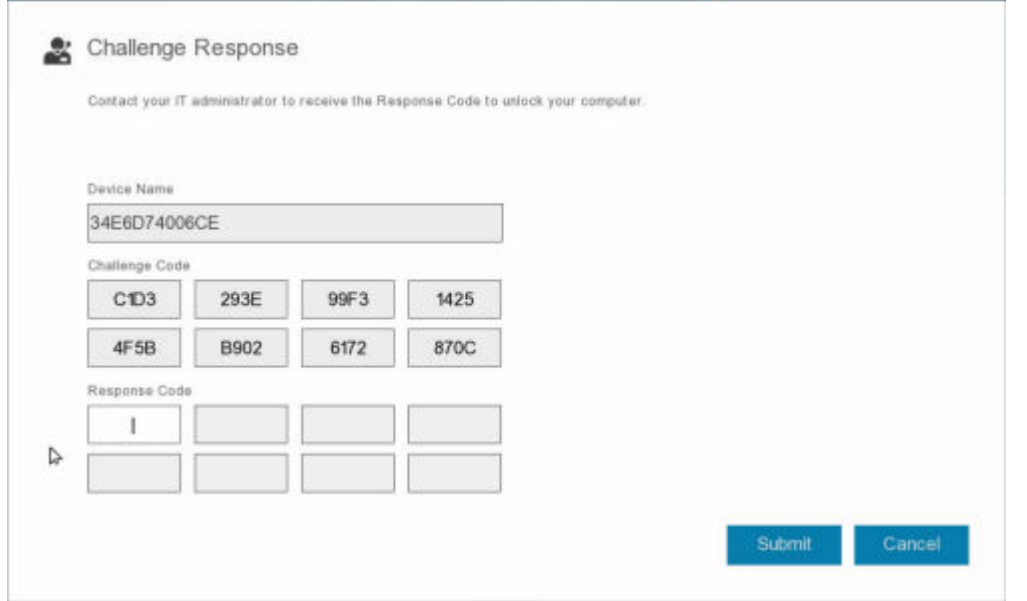

Il campo **Nome del dispositivo** viene utilizzato dal tecnico dell'help desk all'interno della console di gestione remota per trovare il dispositivo corretto, quindi viene selezionato un nome utente. Queste informazioni si trovano in **Gestione > Ripristina dati** sotto la scheda **PBA**.

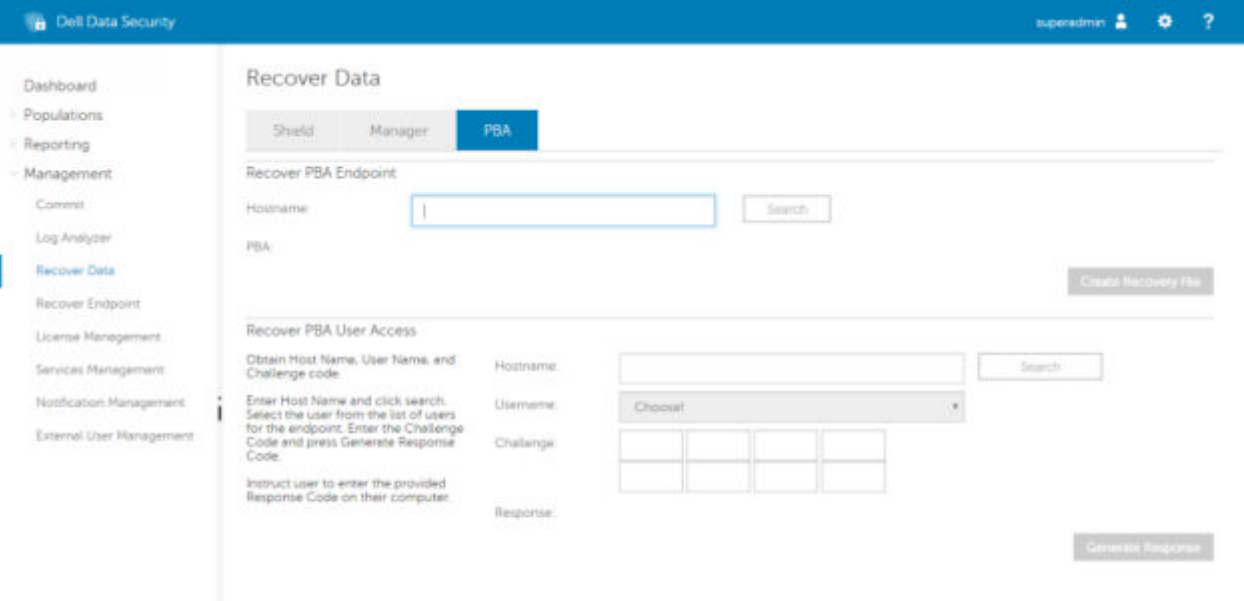

Il codice della domanda viene fornito al tecnico dell'help desk che inserisce i dati, quindi fa clic sul pulsante **Genera risposta**.

#### **Recover Data**

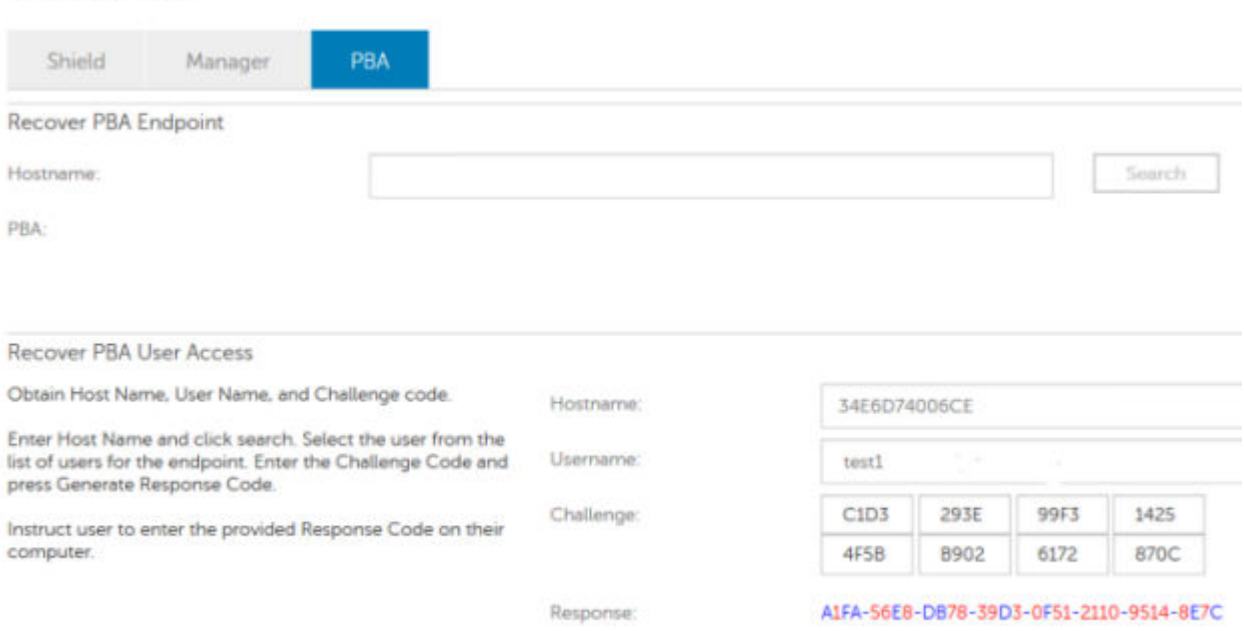

Questi dati risultanti sono coordinati in base al colore per aiutare a distinguere tra i caratteri numerici (in rosso) e i caratteri alfabetici (in blu). Questi dati vengono letti per l'utente finale, che accede all'ambiente PBA e fa clic sul pulsante **Invia** per passare a Windows.

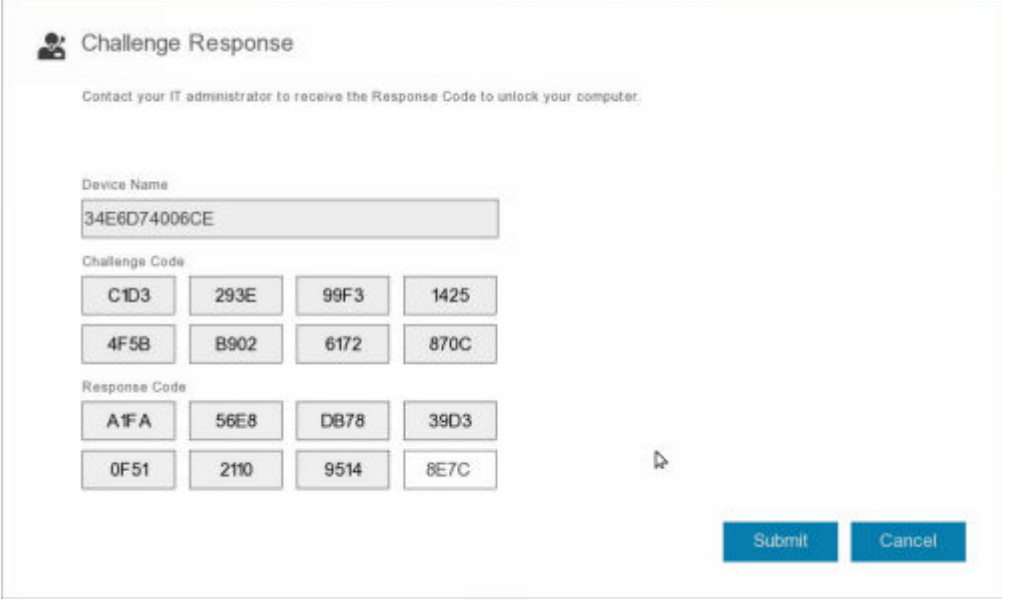

Una volta riuscita l'autenticazione, viene visualizzato il seguente messaggio:

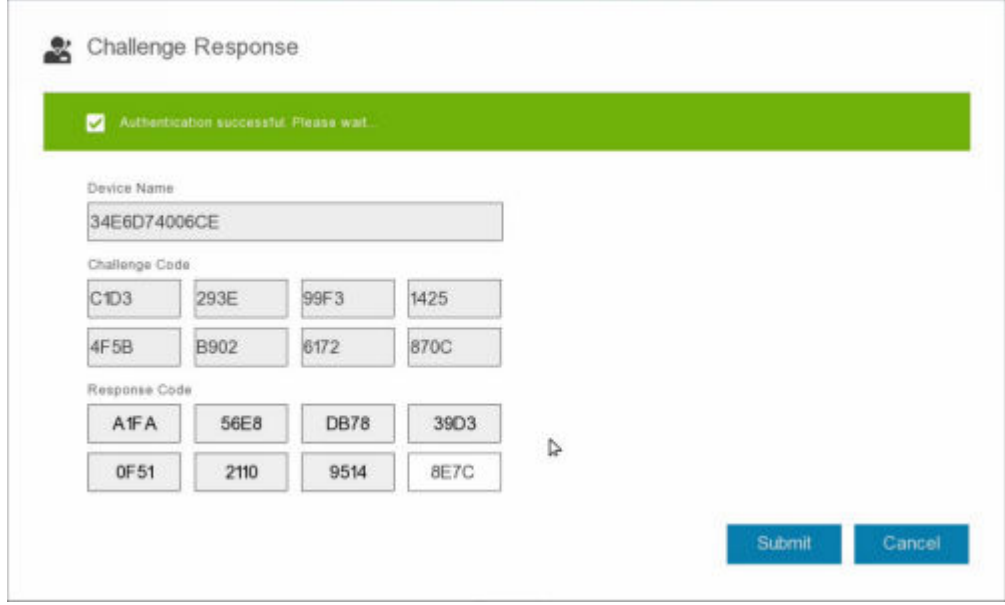

Il ripristino della domanda è stato completato.

# <span id="page-22-0"></span>**Ripristino Full Disk Encryption e Dell Encryption**

Questo capitolo descrive la procedura necessaria per ripristinare l'accesso ai file protetti con Dell Encryption su un disco protetto con Full Disk Encryption.

**N.B.:** La decrittografia non deve essere interrotta. Se la decrittografia viene interrotta, può verificarsi una perdita di dati.

# **Requisiti per il ripristino**

Per il ripristino di Full Disk Encryption e Dell Encryption, sono necessarie le seguenti informazioni:

- Accesso all'ISO dell'ambiente di ripristino
- Supporto CD\DVD o USB avviabile

## **Panoramica del processo di ripristino**

**(i)** N.B.: Il ripristino di Full Disk Encryption richiede un ambiente a 64 bit. Per i Dell Server che eseguono la versione 10.2.8 e versioni precedenti, la crittografia basata su policy e il ripristino FFE richiedono un ambiente a 32 bit. I Dell Server che eseguono la versione 10.2.9 e successiva forniscono pacchetti di ripristino a 32 bit e 64 bit.

Per ripristinare un sistema in errore:

- 1. Masterizzare l'ambiente di ripristino su CD/DVD o creare un USB avviabile. Vedere [Appendice A Masterizzazione](#page-36-0) [dell'ambiente di ripristino.](#page-36-0)
- 2. Ottenere i file di ripristino per Dell Encryption e Full Disk Encryption.
- 3. Effettuare il ripristino.

## **Eseguire il ripristino di un disco con crittografia Full Disk Encryption e Dell Encryption**

Seguire questa procedura per il ripristino di un disco con crittografia Full Disk Encryption e Dell Encryption.

### **Ottenere il file di ripristino - Client Full Disk Encryption**

Ottenere il file di ripristino.

Scaricare il file di ripristino dalla console di gestione remota. Per scaricare il file *<nomehost> -sed recovery.dat* generato quando è stato installato Dell Data Security:

- a. Aprire la console di gestione remota e, nel riquadro a sinistra, selezionare **Gestione > Ripristina dati**, quindi selezionare la scheda **PBA**.
- b. Nella schermata Ripristina dati, nel campo Nome host, immettere il nome di dominio completo dell'endpoint e fare clic su **Cerca**.
- c. Nel campo Unità autocrittografante, selezionare un'opzione.
- d. Fare clic su **Crea file di ripristino**.

Viene scaricato il file **<nomehost>-sed-recovery.dat**.

### <span id="page-23-0"></span>**Ottenere il file di ripristino - Crittografia basata su criteri o client di crittografia FFE**

Ottenere il file di ripristino.

Il file di ripristino può essere scaricato dalla Management Console. Per scaricare le chiavi di ripristino del disco generate durante l'installazione di Dell Encryption:

- a. Aprire la Management Console e, nel riquadro a sinistra, selezionare **Popolamenti > Endpoint**.
- b. Inserire il nome host dell'endpoint, quindi fare clic su **Cerca**.
- c. Selezionare il nome dell'endpoint.
- d. Fare clic su **Chiavi di ripristino dispositivo**.

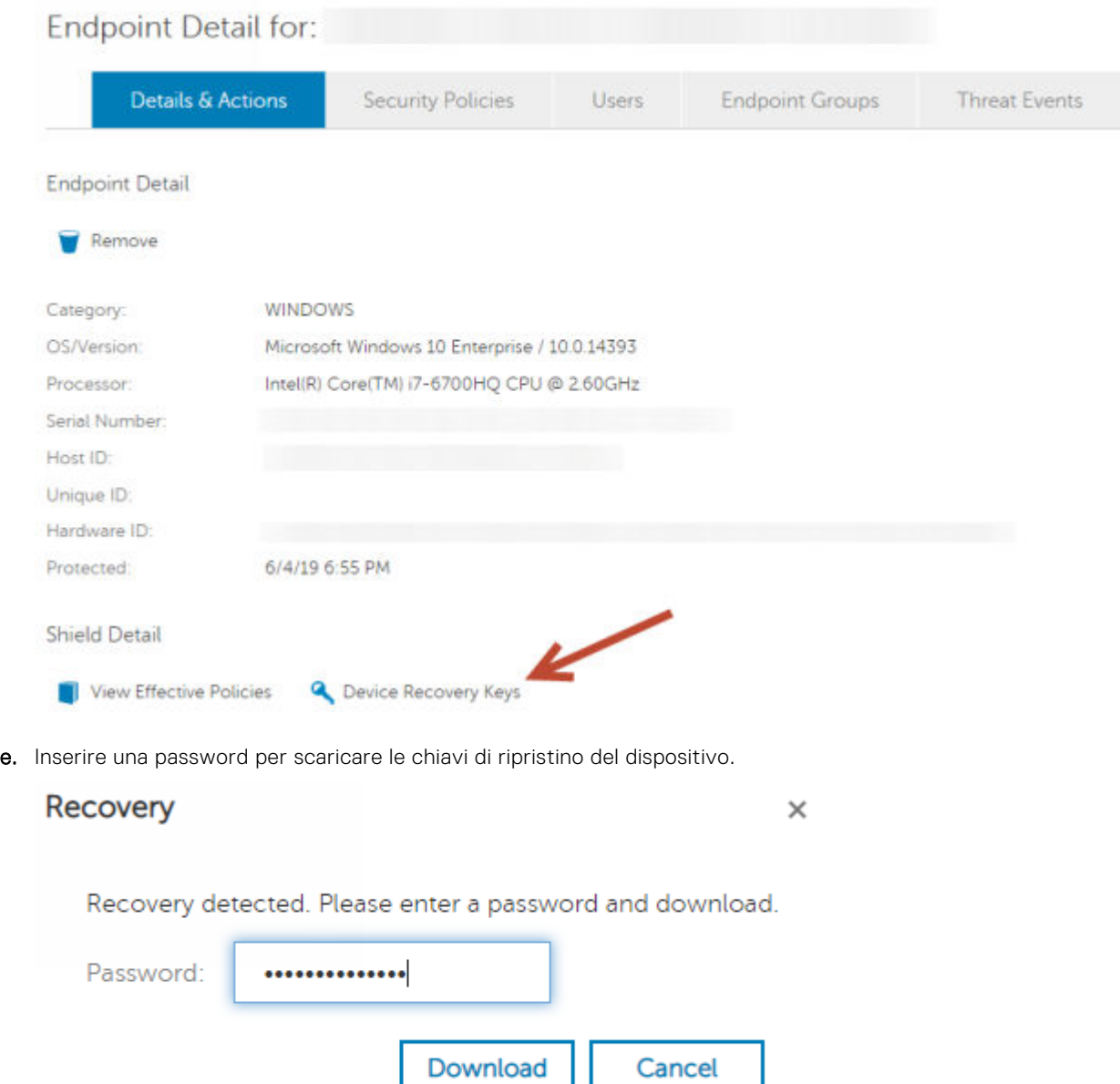

f. Copiare le chiavi di ripristino del dispositivo in una posizione accessibile quando avviato in WinPE.

### **Effettuare il ripristino**

1. Usando il supporto avviabile creato in precedenza, avviare da quel supporto in un sistema di ripristino o nel dispositivo con l'unità che si sta cercando di ripristinare. Con l'applicazione di ripristino si apre un ambiente WinPE.

**N.B.:** Disabilitare SecureBoot prima del processo di ripristino. Al termine, riabilitare SecureBoot.

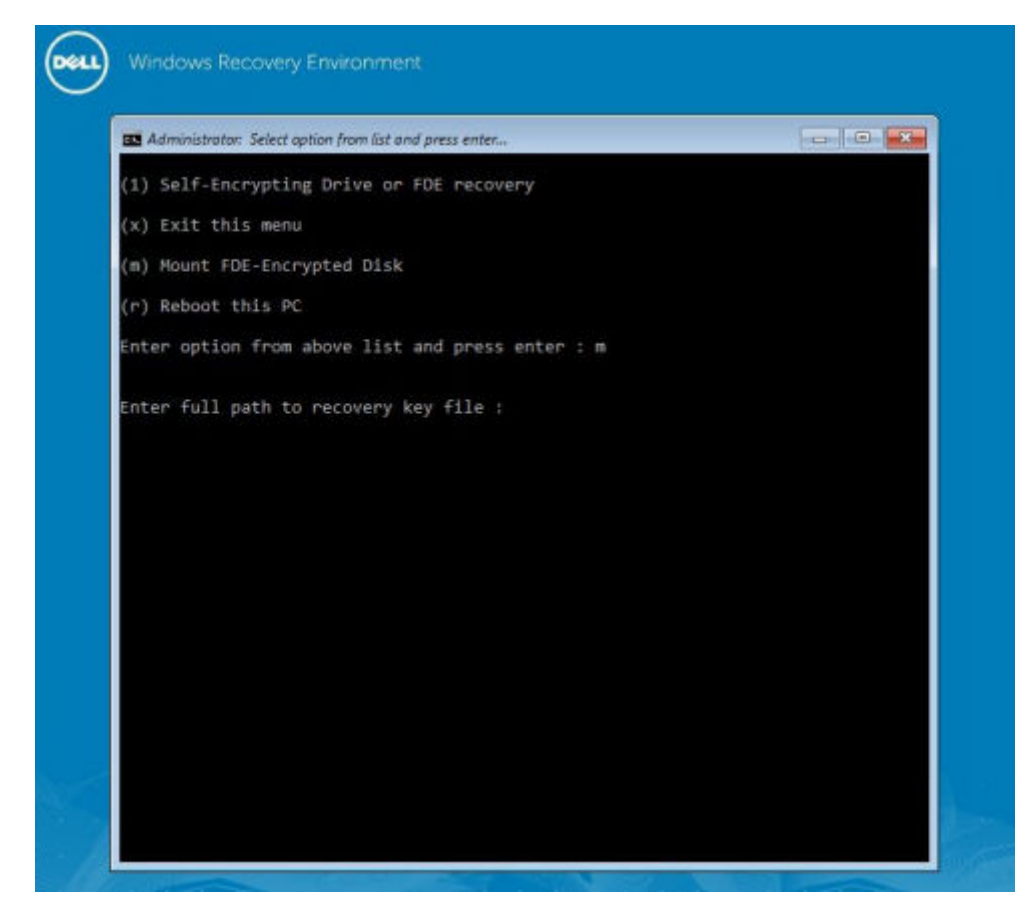

2. Scegliere l'opzione tre e premere **Invio**.

●

- 3. Quando richiesto, immettere il nome e la posizione del file di ripristino.
- 4. Utilizzando la chiave di ripristino, viene montato il disco con crittografia Full Disk Encryption.

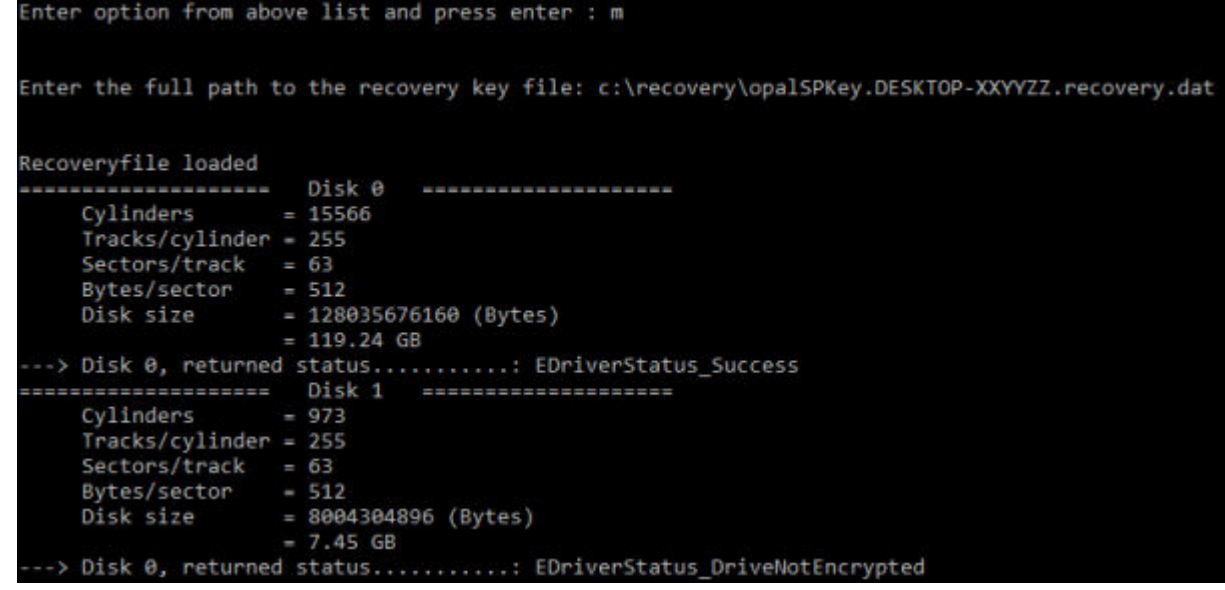

- 5. Passare all'utilità CMGAu.exe utilizzando il seguente comando: cd DDPEAdminUtilities\
- 6. Avviare CMGAu.exe utilizzando il seguente comando: \DDPEAdminUtilities>CmgAu.exe

Selezionare **Sì, lavora in modalità non in linea con un file scaricato in precedenza**.

<span id="page-25-0"></span>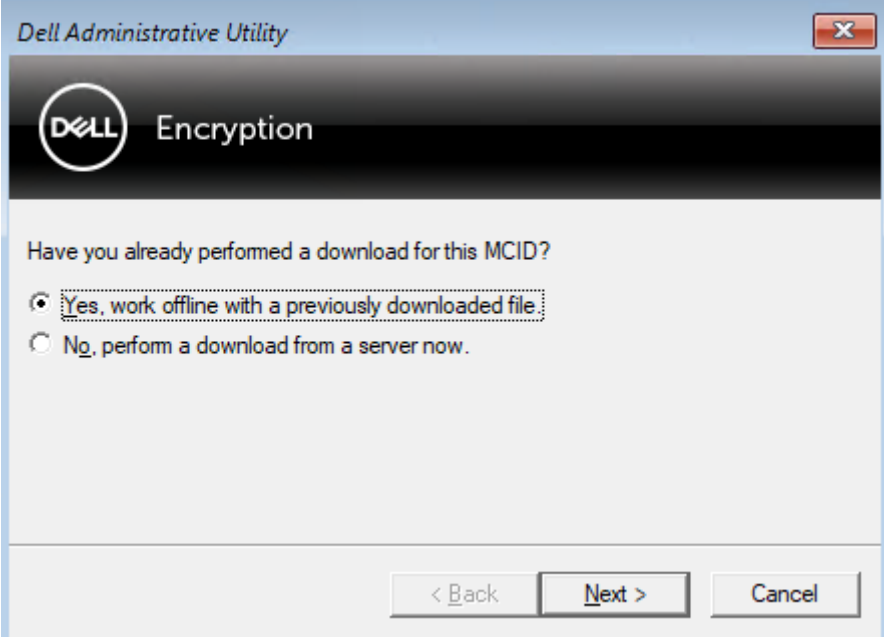

7. Nel campo **File scaricato:**, immettere la posizione del **pacchetto di ripristino** quindi immettere la **passphrase** dell'amministratore Forensic e selezionare **Avanti**.

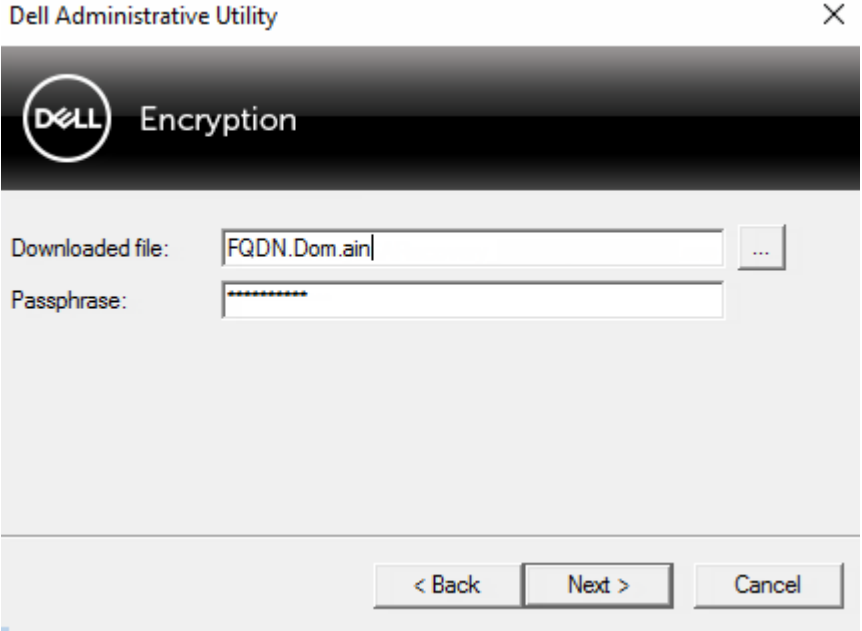

Al termine del ripristino, fare clic su **Fine**.

### **N.B.:**

Assicurarsi di rimuovere eventuali supporti USB o CD\DVD usati per avviare il sistema. In caso contrario è possibile che il computer venga avviato di nuovo nell'ambiente di ripristino.

8. Dopo il riavvio, il computer dovrebbe avere accesso ai file crittografati. Se il problema persiste, contattare Dell ProSupport.

### **Ripristino domanda con Full Disk Encryption**

#### **Ignorare l'ambiente Preboot Authentication**

Gli utenti dimenticano le password e chiamano l'help desk per accedere all'ambiente PBA. Utilizzare il meccanismo di domanda e risposta integrato nel dispositivo. Questo meccanismo è concepito per ogni utente e si basa su una serie rotante di caratteri alfanumerici. L'utente deve inserire il proprio nome nel campo **Nome utente**, quindi selezionare **Opzioni > Domanda/Risposta**.

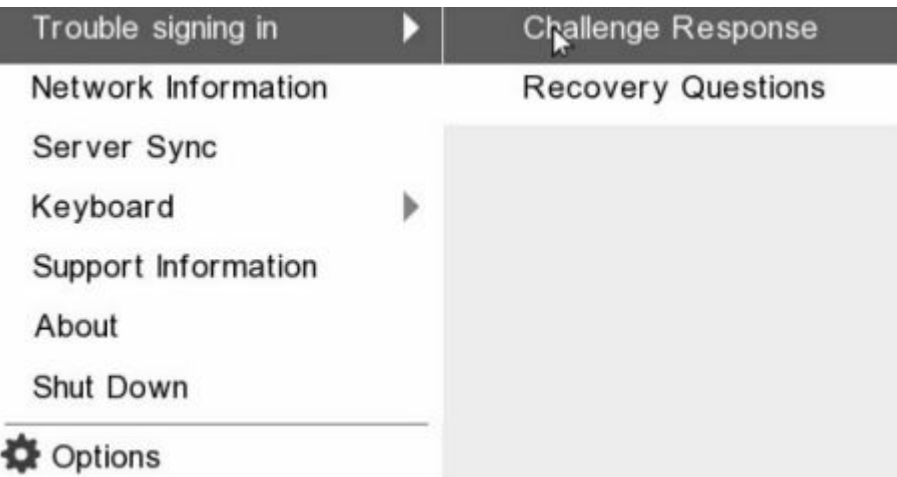

Le seguenti informazioni vengono visualizzate dopo aver selezionato **Domanda/Risposta**.

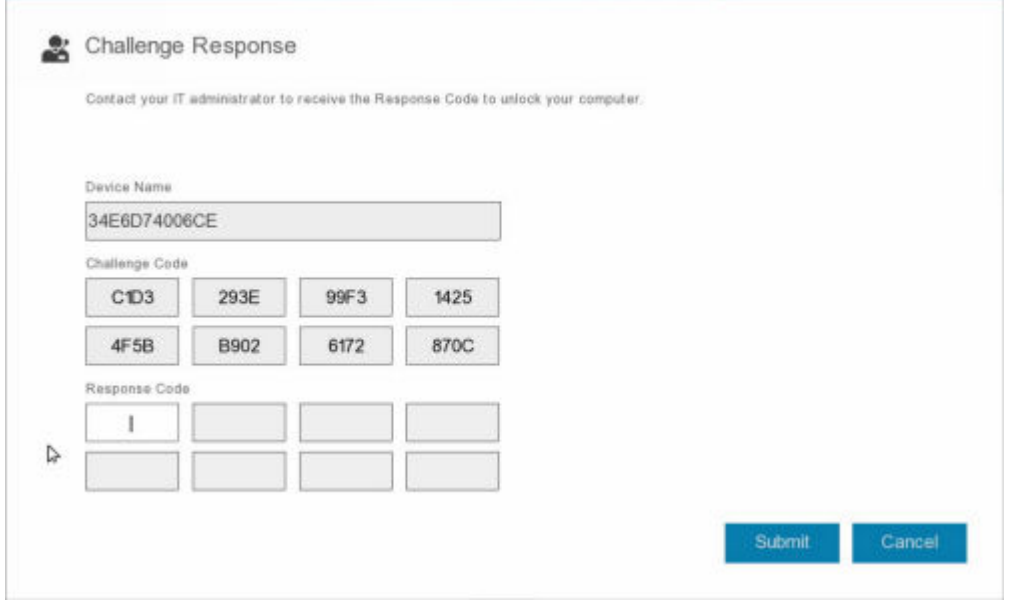

Il campo **Nome del dispositivo** viene utilizzato dal tecnico dell'help desk all'interno della console di gestione remota per trovare il dispositivo corretto, quindi viene selezionato un nome utente. Queste informazioni si trovano in **Gestione > Ripristina dati** sotto la scheda **PBA**.

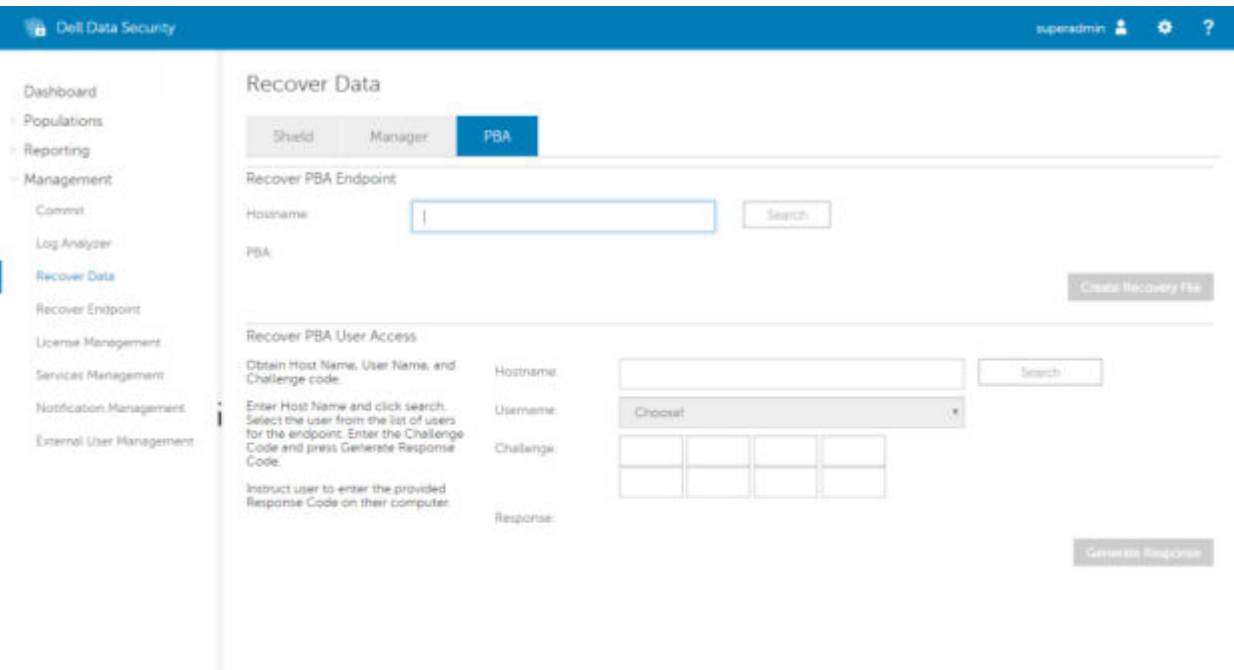

Il codice della domanda viene fornito al tecnico dell'help desk che inserisce i dati, quindi fa clic sul pulsante **Genera risposta**.

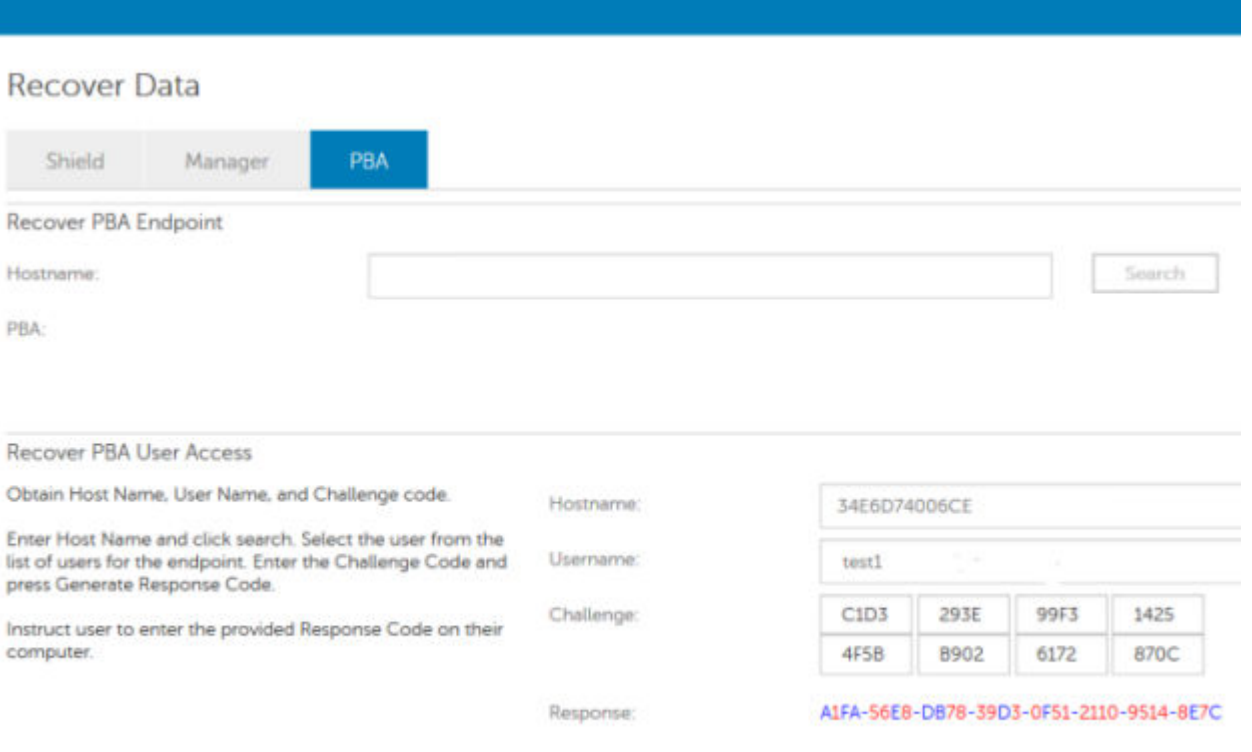

Questi dati risultanti sono coordinati in base al colore per aiutare a distinguere tra i caratteri numerici (in rosso) e i caratteri alfabetici (in blu). Questi dati vengono letti per l'utente finale, che accede all'ambiente PBA e fa clic sul pulsante **Invia** per passare a Windows.

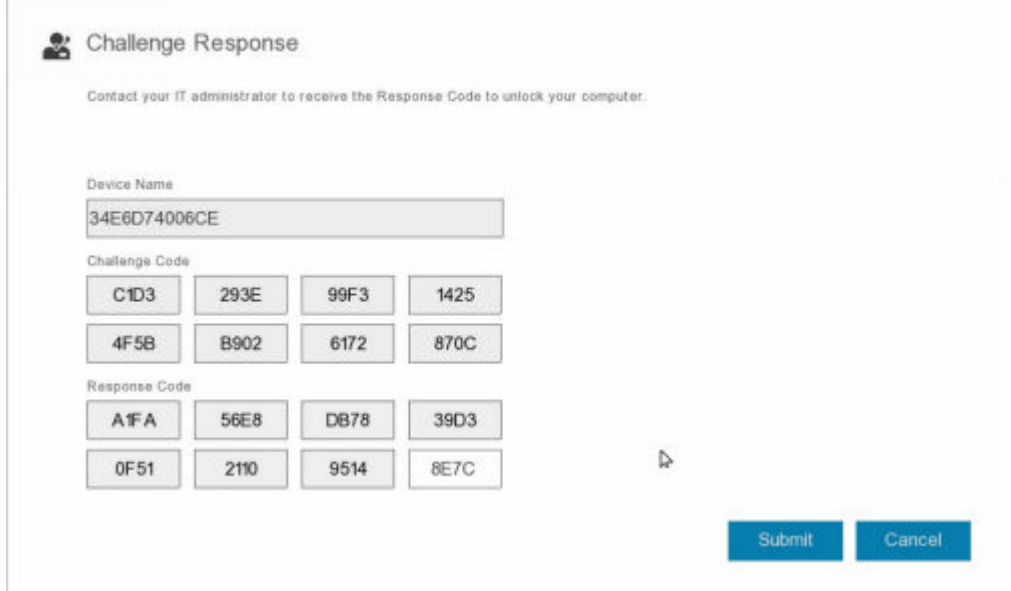

Una volta riuscita l'autenticazione, viene visualizzato il seguente messaggio:

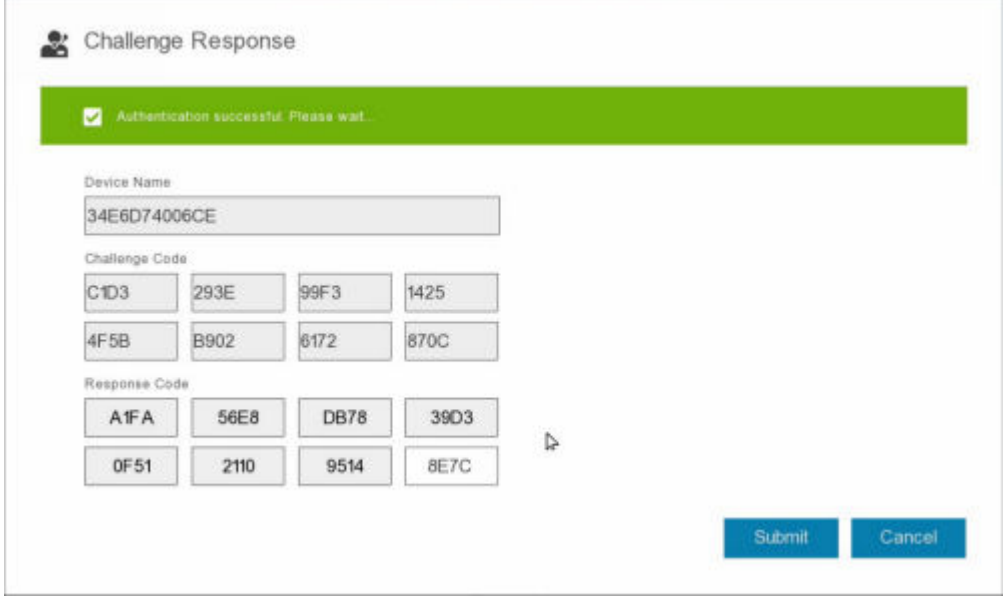

Il ripristino della domanda è stato completato.

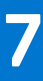

# **Controllo dispositivi PBA**

<span id="page-29-0"></span>Il controllo dispositivi PBA si applica agli endpoint crittografati con l'unità autocrittografante o Full Disk Encryption.

# **Utilizzare il controllo dispositivi PBA**

I comandi PBA per un endpoint specifico sono eseguiti nell'area Controllo dispositivi PBA. Ciascun comando possiede una classificazione di priorità. Un comando con un livello di priorità più alto annulla i comandi con livello di priorità inferiore nella coda per l'applicazione. Per un elenco dei livelli di priorità dei comandi, consultare *AdminHelp* facendo clic sul segno ? nella console di gestione remota. I controlli dispositivi PBA sono disponibili sulla pagina Dettagli endpoint della console di gestione remota.

I seguenti comandi sono disponibili nel controllo dispositivi PBA:

- **Blocca** Bocca la schermata PBA e impedisce a qualunque utente di eseguire l'accesso al computer.
- **Sblocca** Sblocca la schermata PBA dopo essere stata bloccata in questo endpoint, inviando un comando Blocca oppure superando il numero massimo di tentativi di autenticazione consentiti dal criterio.
- **Rimuovi utenti** Elimina tutti gli utenti dal PBA.
- **Ignora accesso** Ignora la schermata a consumo per consentire a un utente di accedere al computer senza autenticazione. L'utente dovrà comunque effettuare l'accesso a Windows dopo che la PBA è stata ignorata.
- Cancella Il comando Cancella funziona come il comando di ripristino dello stato di fabbrica per l'unità crittografata. Il comando Cancella può essere utilizzato per assegnare un nuovo scopo a un computer oppure, in una situazione di emergenza, per cancellare il computer rendendo definitivamente irreversibile il ripristino dati. Assicurarsi che questo sia il comportamento desiderato prima di richiamare questo comando. Per Full Disk Encryption, il comando Cancella cancella in modo crittografico l'unità e la PBA viene rimossa. Per l'unità autocrittografante, il comando Cancella cancella in modo crittografico l'unità e la PBA visualizza il messaggio "Dispositivo bloccato". Per riorganizzare l'unità autocrittografante, rimuovere la PBA con l'app SED Recovery.

# **Ripristino della General Purpose Key**

<span id="page-30-0"></span>La General Purpose Key (GPK) è usata per crittografare parte del registro per gli utenti del dominio. Tuttavia, durante il processo di avvio, in rari casi potrebbe corrompersi e non rimuovere il seal. In tal caso, vengono visualizzati i seguenti errori nel file CMGShield.log nel computer client:

```
[12.06.13 07:56:09:622 GeneralPurposeK: 268] GPK - Failure while unsealing data [error =
0xd]
[12.06.13 07:56:09:622 GeneralPurposeK: 631] GPK - Unseal failure
[12.06.13 07:56:09:622 GeneralPurposeK: 970] GPK - Failure to get keys for the registry
driver
```
Se la GPK non rimuove il seal, deve essere ripristinata estraendola dal bundle di ripristino scaricato dal Dell Server.

## **Ripristinare la GPK**

### **Ottenere il file di ripristino**

Per scaricare il file **<nomemacchina\_dominio.com>.exe** generato quando è stato installato Dell Data Security:

- 1. Aprire la console di gestione remota e, dal riquadro a sinistra, selezionare **Gestione** > **Ripristina endpoint**.
- 2. Nel campo Nome host, immettere il nome di dominio completo dell'endpoint e fare clic su **Cerca**.
- 3. Nella finestra Ripristino, immettere una password di ripristino e fare clic su **Scarica**

**N.B.:**

È necessario ricordare questa password per avere accesso alle chiavi di ripristino.

Viene scaricato il file **<nomemacchina\_dominio.com>.exe**.

### **Effettuare il ripristino**

1. Creare un supporto avviabile dell'ambiente di ripristino. Per istruzioni, vedere [Appendice A - Masterizzazione dell'ambiente di](#page-36-0) [ripristino](#page-36-0).

**N.B.:** Disabilitare SecureBoot prima del processo di ripristino. Al termine, abilitare SecureBoot.

- 2. Avviare da quel supporto in un sistema di ripristino o nel dispositivo con l'unità che si sta cercando di ripristinare. Si apre un ambiente WinPE.
- 3. Immettere **x** e premere **Invio** per aprire il prompt dei comandi.
- 4. Individuare il file di ripristino e avviarlo.

Si apre la finestra di dialogo della diagnostica del Client di crittografia mentre il file di ripristino viene generato in background.

- 5. Dal prompt dei comandi come amministratore, eseguire **<nomemacchina\_dominio.com** > **.exe** > **-p <password** > **-gpk** Questo restituisce il file GPKRCVR.txt per il computer.
- 6. Copiare il file **GPKRCVR.txt** nel percorso principale dell'unità del computer con il sistema operativo.
- 7. Riavviare il sistema.

Il file GPKRCVR.txt verrà utilizzato dal sistema operativo e rigenererà la GPK in tale computer.

8. Se richiesto, riavviare di nuovo il sistema.

# **Ripristino di BitLocker Manager**

<span id="page-32-0"></span>Per ripristinare i dati, è necessario ottenere un pacchetto chiavi o una password di ripristino dalla Management Console, tramite i quali sarà possibile sbloccare i dati nel computer.

# **Ripristinare i dati**

- 1. Eseguire l'accesso alla Management Console come amministratore Dell.
- 2. Nel riquadro sinistro, cliccare su **Gestione** > **Ripristina dati**.
- 3. Cliccare sulla scheda **Manager**.
- 4. Per *BitLocker*:

Immettere l'**ID di ripristino** ricevuto da BitLocker. Facoltativamente, immettendo il Nome host e il Volume, ID ripristino viene compilato.

#### Cliccare su **Ottieni password di ripristino** o su **Crea pacchetto chiavi**.

A seconda della modalità di ripristino dati desiderata, verrà utilizzata la password di ripristino o il pacchetto chiavi.

Per il *TPM*:

#### Immettere il **Nome host**.

#### Cliccare su **Ottieni password di ripristino** o su **Crea pacchetto chiavi**.

A seconda della modalità di ripristino dati desiderata, verrà utilizzata la password di ripristino o il pacchetto chiavi.

- 5. Per completare il ripristino, consultare una delle risorse seguenti:
	- [Windows 7](http://technet.microsoft.com/en-us/library/ee449438%28WS.10%29.aspx#BKMK_HSRequirements)
	- [Windows 8](https://docs.microsoft.com/en-us/previous-versions/windows/it-pro/windows-server-2012-r2-and-2012/dn383583%28v%3Dws.11%29)
	- [Windows 10](https://docs.microsoft.com/en-us/windows/security/information-protection/bitlocker/bitlocker-recovery-guide-plan)

#### **N.B.:**

Se BitLocker Manager non è "proprietario" del TPM, il pacchetto chiavi e la password del TPM non sono disponibili nel database Dell. L'utente riceverà un messaggio di errore nel quale si informa che Dell non riesce a individuare la chiave (comportamento previsto).

Per ripristinare un TPM "di proprietà", il cui proprietario è un'entità diversa da BitLocker Manager, è necessario seguire il processo di ripristino del TPM da quel proprietario specifico oppure seguire il processo di ripristino del TPM esistente.

# **Recupero password**

<span id="page-33-0"></span>Succede che gli utenti dimentichino la propria password. Per fortuna, in questo caso hanno vari modi di accedere nuovamente a un computer con autenticazione di preavvio.

- La funzione Domande di ripristino offre l'autenticazione basata su domanda e risposta.
- I codici Domanda/Risposta consentono agli utenti di collaborare con l'amministratore per riavere accesso al proprio computer. Questa funzione è disponibile solo per gli utenti i cui computer sono gestiti da un'organizzazione.

# **Domande di ripristino**

La prima volta che un utente accede a un computer, deve rispondere a una serie standard di domande che l'amministratore ha configurato. Dopo che le risposte sono state registrate, verranno utilizzate nel momento in cui l'utente dimentica la propria password. Se risponderà correttamente alle domande, potrà riavere accesso a Windows.

#### **Prerequisiti**

- Le domande di ripristino devono essere impostate dall'amministratore.
- L'utente deve aver registrato le sue risposte alle domande.
- Prima di fare clic sul'opzione di menu **Problema d'accesso**, l'utente deve immettere un nome utente e un dominio validi.

Per accedere alle domande di ripristino dalla schermata di accesso PBA:

- 1. Immettere un nome dominio e un nome utente validi.
- 2. Nella parte inferiore sinistra della schermata, fare clic su **Opzioni** > **Problema d'accesso**.
- 3. Quando viene visualizzata la finestra di dialogo di domande e risposte, immettere le risposte fornite nelle Domande di ripristino al primo accesso.

# <span id="page-34-0"></span>**Recupero della password Encryption External Media**

Encryption External Media offre la possibilità di proteggere dispositivi di archiviazione rimovibili sia all'interno che all'esterno dell'organizzazione, consentendo agli utenti di crittografare le unità flash USB e altri supporti di archiviazione rimovibili. L'utente assegna una password a ciascun supporto rimovibile da proteggere. In questa sezione viene descritto il processo di ripristino dell'accesso a un dispositivo USB di archiviazione crittografato quando un utente dimentica la password dello stesso.

## **Ripristino dell'accesso ai dati**

Quando un utente sbaglia la password per un numero di volte che supera i tentativi consentiti, il dispositivo USB passa in modalità di autenticazione manuale.

L'**autenticazione manuale** è il processo di erogazione dei codici dal client a un amministratore che è collegato al Dell Server.

Quando è in modalità di autenticazione manuale, l'utente dispone di due opzioni per reimpostare la propria password e ripristinare l'accesso ai dati.

L'amministratore fornisce un codice di accesso per il client, consentendo all'utente di reimpostare la propria password e avere di nuovo accesso ai propri dati crittografati.

1. Quando viene richiesta la password, fare clic sul pulsante **Password dimenticata**.

Viene visualizzata la finestra di dialogo di conferma.

- 2. Fare clic su **Sì** per confermare. Dopo la conferma, il dispositivo passa in modalità di autenticazione manuale.
- 3. Contattare l'amministratore dell'Help desk e fornirgli i codici visualizzati nella finestra di dialogo.
- 4. Accedere alla Console di gestione remota come amministratore dell'Help desk amministratore; l'amministratore dell'Help desk deve disporre dei privilegi Help desk.
- 5. Andare all'opzione di menu **Ripristina dati** nel riquadro di sinistra.
- 6. Immettere i codici forniti dall'utente finale.
- 7. Fare clic sul pulsante **Genera risposta** nell'angolo in basso a destra della schermata.
- 8. Fornire all'utente il codice di accesso.

#### **N.B.:**

Assicurarsi di eseguire manualmente l'autenticazione dell'utente prima di fornire il codice di accesso. Ad esempio, al telefono porre all'utente una serie di domande di cui dovrebbe essere l'unico a conoscere le risposte, ad esempio "Qual è il suo numero di ID dipendente?" Un altro esempio: richiedere all'utente di passare all'Help desk con i documenti per accertarsi che sia il proprietario dei supporti. La mancata autenticazione di un utente prima di fornire il codice di accesso al telefono potrebbe consentire a un malintenzionato di accedere a supporti rimovibili crittografati.

9. Reimpostare la password dei supporti crittografati.

All'utente viene richiesto di reimpostare la propria password per i supporti crittografati.

## **Ripristino autonomo**

L'unità deve essere inserita nuovamente nel computer che originariamente l'aveva cifrata per far funzionare l'autoripristino. Se il proprietario del supporto ha eseguito l'autenticazioen del Mac o del PC protetto, il client rileva la perdita di materiale chiave e richiede all'utente di inizializzare nuovamente il dispositivo. In quel momento, l'utente può reimpostare la propria password

e avere nuovamente accesso ai dati crittografati. Questo processo potrebbe risolvere i problemi con i supporti parzialmente danneggiati.

- 1. Accedere a una workstation crittografata con Dell Data Security come proprietario del supporto.
- 2. Inserire il dispositivo di archiviazione rimovibile crittografato.
- 3. Quando richiesto, immettere una nuova password per inizializzare nuovamente il dispositivo di archiviazione rimovibile.

Se l'operazione è stata completata correttamente, viene visualizzata una piccola notifica indicante che la password è stata accettata.

4. Accedere al dispositivo di archiviazione e verificare l'accesso ai dati.

# <span id="page-36-0"></span>**Appendice A - Download dell'ambiente di ripristino**

È possibile scaricare l'ambiente di ripristino WinPE preintegrato [qui](https://www.dell.com/support/home/us/en/19/product-support/product/dell-data-protection-encryption/drivers) o richiederlo tramite Dell ProSupport. Per assistenza telefonica sui prodotti Dell, chiamare il numero 877-459-7304, interno 4310039, 24x7. Per ulteriori informazioni sul ripristino, consultare questo articolo della KB [130790](https://www.dell.com/support/kbdoc/000130790/how-to-download-winpe-for-dell-encryption-enterprise-or-dell-encryption-personal).

Per i numeri di telefono al di fuori degli Stati Uniti, vedere [Numeri di telefono internazionali di Dell ProSupport for Software.](https://www.dell.com/support/kbdoc/000125374/dell-data-security-international-support-phone-numbers)

# <span id="page-37-0"></span>**Appendice B - Creazione dei supporti avviabili**

Utilizzare questa appendice per creare supporti avviabili.

## **Masterizzazione dell'ISO dell'ambiente di ripristino su CD/DVD**

Il seguente collegamento rimanda alla procedura necessaria per usare Microsoft Windows 7 al fine di creare un CD o DVD avviabile per l'ambiente di ripristino. Se si utilizza Windows 10 o versione successiva, vedere Masterizzazione dell'ambiente di ripristino su supporti rimovibili.

[https://support.microsoft.com/windows/create-installation-media-for-windows](https://support.microsoft.com/windows/create-installation-media-for-windows-99a58364-8c02-206f-aa6f-40c3b507420d)

## **Masterizzazione dell'ambiente di ripristino su supporti rimovibili**

Scaricare l'ISO di ripristino più recente [qui](https://www.dell.com/support/home/en-us/product-support/product/dell-data-protection-encryption/drivers). Per creare una chiave USB di avvio, attenersi alle istruzioni riportate di seguito:

Avvio legacy:

- 1. Collegare un'unità USB al computer.
- 2. Aprire un prompt dei comandi come amministratore.
- 3. Accedere all'utilità Diskpart digitando **diskpart**.
- 4. Individuare il disco di destinazione da modificare digitando **list disk**. I dischi sono indicati per numero.
- 5. Selezionare il disco appropriato utilizzando il comando **select disk #**, dove # è il numero del disco corrispondente all'unità indicata nel passaggio precedente.
- 6. Pulire il disco con un comando **clean**. In tal modo, verrà eseguita la rimozione dei dati dall'unità cancellando la tabella dei file.
- 7. Creare una partizione su cui far risiedere l'immagine di avvio.
	- a. Il comando **create partition primary** genera una partizione primaria sull'unità.
	- b. Il comando **select partition 1** consente di selezionare la nuova partizione.
	- c. Utilizzare il comando riportato di seguito per formattare rapidamente l'unità con il file system NTFS: **format FS=NTFS quick**.
- 8. L'unità deve essere contrassegnata come unità di avvio. Utilizzare il comando **active** per contrassegnare l'unità come unità di avvio.
- 9. Per spostare i file direttamente sull'unità, assegnare una lettera disponibile all'unità con il comando **assign**.
- 10. L'unità verrà montata automaticamente e il contenuto del file ISO può essere copiato nella radice dell'unità.

Una volta copiato il contenuto dell'ISO, l'unità è avviabile e può essere utilizzata per il ripristino.

#### Avvio EUFI:

- 1. Collegare un'unità USB al computer.
- 2. Aprire un prompt dei comandi come amministratore.
- 3. Accedere all'utilità Diskpart digitando **diskpart**.
- 4. Individuare il disco di destinazione da modificare digitando **list disk**. I dischi saranno indicati da un numero.
- 5. Selezionare il disco appropriato utilizzando il comando **select disk #**, dove # è il numero del disco corrispondente all'unità indicata nel passaggio precedente.
- 6. Pulire il disco con un comando **clean**. In tal modo, verrà eseguita la rimozione dei dati dall'unità cancellando la tabella dei file.
- 7. Creare una partizione su cui far risiedere l'immagine di avvio.
	- a. Il comando **create partition primary** genera una partizione primaria sull'unità.
- b. Il comando **select partition 1** consente di selezionare la nuova partizione.
- c. Utilizzare il comando riportato di seguito per formattare rapidamente l'unità con il file system FAT32: **format FS=FAT32 quick**.
- 8. L'unità deve essere contrassegnata come unità di avvio. Utilizzare il comando **active** per contrassegnare l'unità come unità di avvio.
- 9. Per spostare i file direttamente sull'unità, assegnare una lettera disponibile all'unità con il comando **assign**.
- 10. L'unità verrà montata automaticamente e il contenuto del file ISO può essere copiato nella radice dell'unità.

Una volta copiato il contenuto dell'ISO, l'unità è avviabile e può essere utilizzata per il ripristino.